# Razer **DEATHSTALKER CHROMA**

تقدم لوحة مفاتيح الألعاب ذات المفاتيح المتصلة Razer DeathStalker Chroma طاقة هائلة عندما يتم تصميمها باستخدام أغطية مفاتيح عادية نحيفة لتقصير مسافة الانتقال الأصغر والتشغيل السريع. ستمر أصابعك بسرعة فوق المفاتيح ذات االرتفاع المنخفض بسرعة الضوء وفي وضع مريح لتنفيذ األوامر الخاصة بخطتك الرئيسية بشكل أسرع من رد فعلك منافسيك.

وعلى عكس لوحات المفاتيح التقليدية التي ال يمكنها تسجيل سوى ما يصل إلى 3 ضغطات مفاتيح في نفس الوقت، فإن تقنية مقاومة الضبابية الفائقة المدمجة في لوحة المفاتيح Razer DeathStalker Chroma تتيح ما يصل إلى عشرة ضغطات مفاتيح في نفس الوقت بتسيد المسابقة بشكل أسهل. سيستجيب كل مفتاح يتم الضغط عليه في الوقت نفسه بدقة دون أي تأخير في اللعبة.

اآلن مع اإلضاءة الخلفية Chroma القابلة للتخصيص، فإن أحدث إصدار من لوحة مفاتيح األلعاب هذه يكشف النقاب عن طيف كامل من 16.8 مليون لون ويتيح لك إنشاء تأثيرات إضاءة واضحة خاصة بك.

### المحتويات

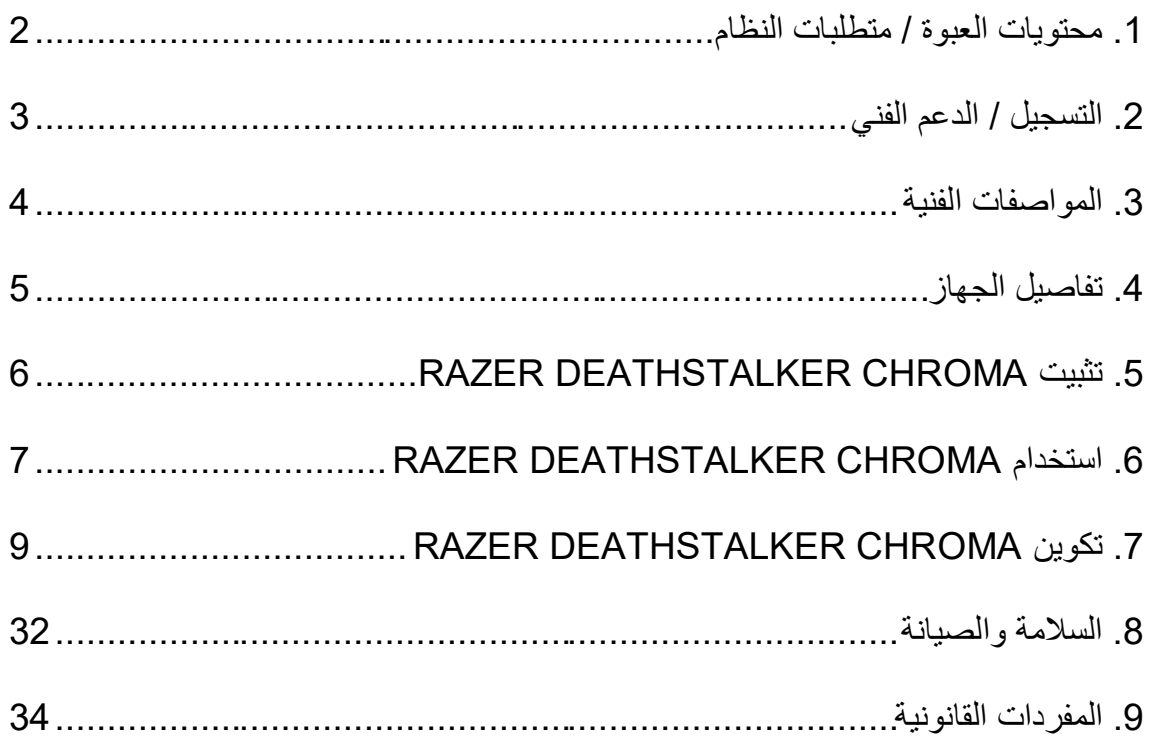

### <span id="page-2-0"></span>**.1 محتويات العبوة / متطلبات النظام**

**محتويات العبوة**

- Chroma DeathStalker Razer لوحة مفاتيح األلعاب بغشاء ذات المفاتيح المتصلة
	- دليل المعلومات الهامة حول ال ُمنتج

**متطلبات النظام**

- جهاز كمبيوتر شخصي مزود بمنفذ USB حر
- XP ® / Windows ® 7 / Windows Vista ® 8 / Windows Windows® / )بت 32 ( (10.8-10.10 التشغيل نظام (Mac OS X
	- االتصال باإلنترنت
	- مساحة خالية على القرص الصلب تبلغ 200 ميجابايت

#### <span id="page-3-0"></span>**.2 التسجيل / الدعم الفني**

**التسجيل**

تفضل بزيارة www.razerzone.com/razer-id الآن للاستفادة بمجموعة متنوعة من مزايا Razer. على سبيل المثال، الحصول على معلومات فورية في الوقت الفعلي حول حالة ضمان منتجك عبر Synapse Razer. لمعرفة المزيد حول Synapse Razer وجميع ميزاته، تفضل [.www.razerzone.com/synapse](http://www.razerzone.com/synapse) الموقع بزيارة

إذا كان لديك ID Razer بالفعل، فس ِّ جل منتجك اآلن بالنقر فوق عنوان البريد اإللكتروني الوارد في تطبيق Synapse Razer وحدد حالة الضمان من القائمة المنسدلة. لتسجيل منتجك عبر الإنترنت، تفضل بزيارة موقع www.razerzone.com/registration. يُرجى ملاحظة أنه لن يكون بإمكانك عرض حالة الضمان لديك إذا قمت بالتسجيل عبر موقع اإلنترنت.

> **الدعم الفني** الميزات التي ستحصُل عليها: **ـ ضمانًا محدودًا من الشركة المُصنِّعة لمدة عام واحد**.

الدعم الفني المجاني على شبكة اإلنترنت على [com.razersupport.www.](http://www.razersupport.com/)

#### <span id="page-4-0"></span>**.3 المواصفات الفنية**

#### **المواصفات الفنية**

- أغطية مفاتيح تشكيلة
- إضاءة Chroma مع 16.8 مليون خيار من األلوان القابلة للتخصيص
- تفعيل تطبيق Synapse Razer لحفظ اإلعدادات والتفضيالت باستخدام التخزين السحابي
	- ارسال واستقبال البيانات لجهاز الكمبيوتر بسرعة فائقة تبلغ 1000 هرتز
	- مفاتيح قابلة للبرمجة بالكامل مزودة بخاصية تسجيل الماكرو أثناء االستخدام
		- وضع األلعاب ال ُمخصص
		- إمكانية مقاومة الضبابية تصل إلى 10 ضغطات متتالية على المفاتيح
			- كابل مجدول
			- مسند معصم ثابت

#### **الحجم والوزن التقريبيان:**

- العرض 460 مم/ 18.11 بوصة
- االرتفاع 214 مم / 8.43 بوصات
- العمق 16.5 مم / 0.65 بوصة
- الوزن 1086.3 جم / 2.39 رطل

### <span id="page-5-0"></span>**.4 تفاصيل الجهاز**

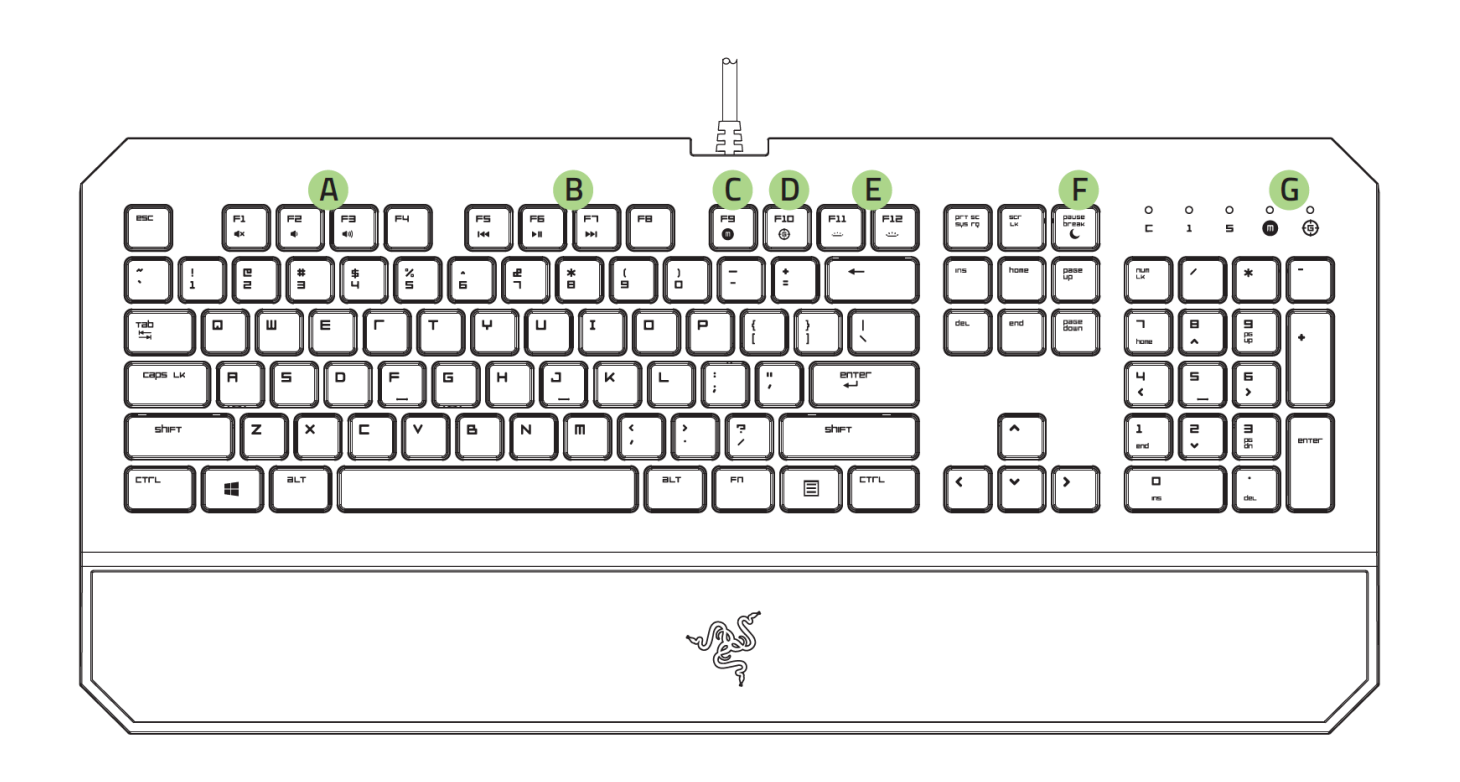

A. مفاتيح التحكم في مستوى الصوت B. مفاتيح الوسائط C. مفتاح تسجيل الماكرو أثناء االستخدام D. مفتاح وضع األلعاب E. مفاتيح التحكم في مصابيح LED F. مفتاح وضع السكون LED مؤشرات.G

### <span id="page-6-0"></span>**RAZER DEATHSTALKER CHROMA تثبيت .5**

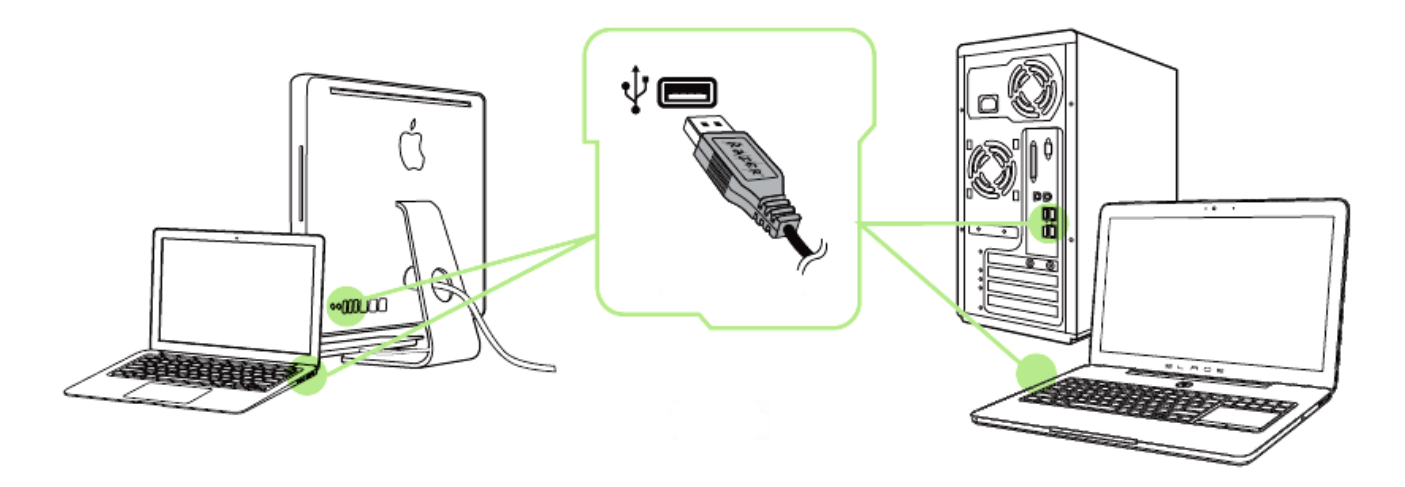

الخطوة 1: وصَّل جهاز Razer بمنفذ USB بجهاز الكمبيوتر لديك. الخطوة 2: قم بتثبيت Razer Synapse عندما يُطلب منك ذلك\* أو قم بتنزيل المُنْبِّت من الموقع [.www.razerzone.com/synapse](http://www.razerzone.com/synapse) الخطوة 3: أنشئ معرِّف Razer ID الخاص بك أو سجِّل الدخول إلى Synapse باستخدام معرِّف Razer

ID الحالي.

\*ينطبق على نظام 8 Windows أو أحدث.

ملاحظة: بشكل افتراضي، تم ضبط Razer DeathStalker Chroma على تأثير إضاءة دورة طيف الألوان لتخصيص اإلضاءة، يُرجى تثبيت Synapse Razer.

## <span id="page-7-0"></span>**RAZER DEATHSTALKER CHROMA استخدام .6**

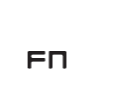

سيؤدي الضغط على المفتاح "*FN* "مع مفاتيح الوظائف إلى تنشيط الميزات الثانوية.

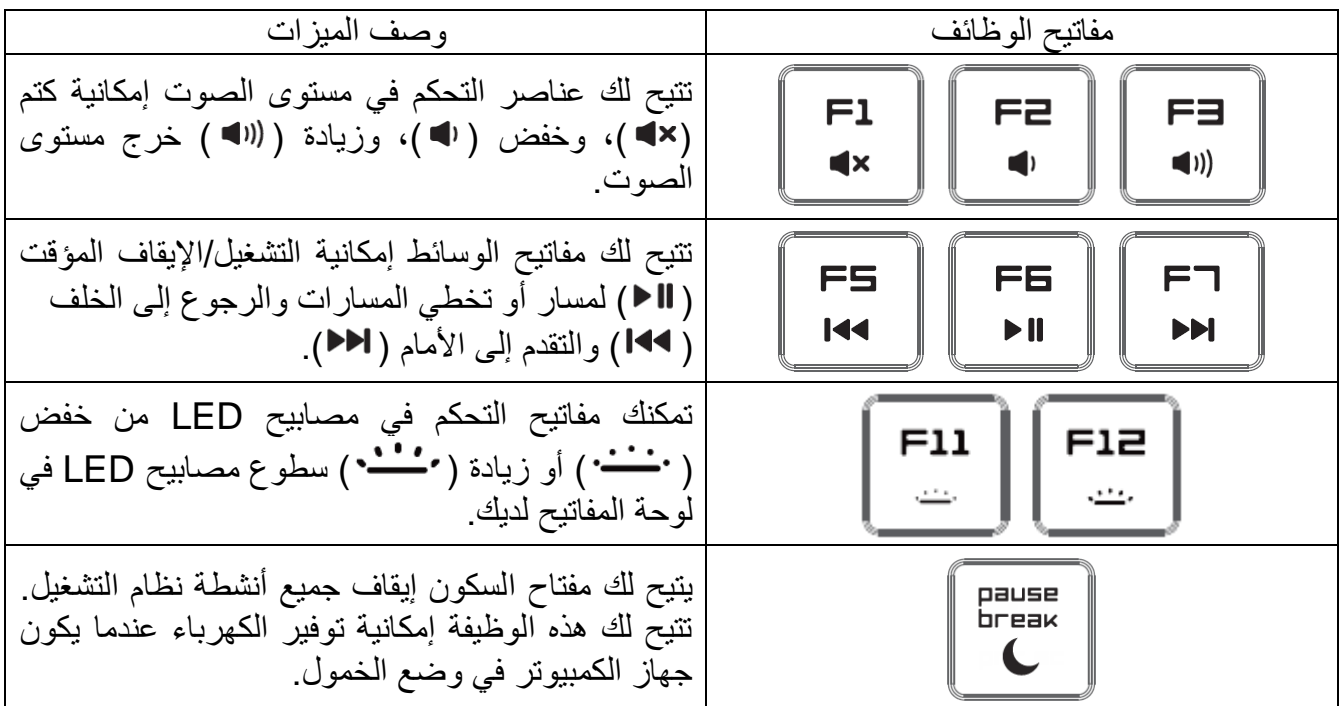

**تسجيل الماكرو أثناء االستخدام**

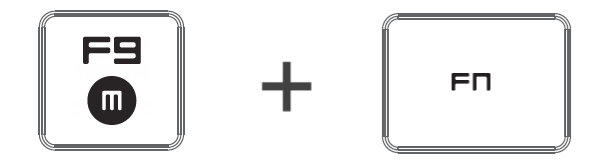

اتبع هذه الخطوات إلنشاء تسجيل ماكرو OTF: .1 اضغط على مجموعة المفاتيح لبدء التسجيل. .2 سيضيء مؤشر تسجيل الماكرو لإلشارة إلى أن الجهاز جاهز للتسجيل حاليًا. .3 اكتب المفاتيح التي ترغب في تسجيلها. .4 اضغط على 9F + FN إليقاف التسجيل أو مفتاح ESC إللغاء التسجيل. سيبدأ مؤشر تسجيل الماكرو في الوميض لإلشارة إلى أن الجهاز توقف عن التسجيل وأنه جاهز لحفظ الماكرو. .5 اضغط على المفتاح المطلوب حيثما ترغب في حفظ الماكرو الخاص بك.

**وضع األلعاب**

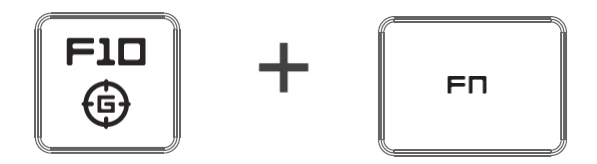

يعطل وضع األلعاب وظيفة مفتاح *Windows* لتجنب االستخدام غير المقصود. عالوة على ذلك، يمكنك زيادة تأثير مقاوم الضبابية من خلال تنشيط وظيفة وضع الألعاب. كما يمكنك أيضًا اختيار تعطيل وظائف Alt + Tab و4F + Alt من خالل استخدام عالمة تبويب وضع األلعاب في Synapse Razer. سيضيء مؤشر عند تنشيط وضع الألعاب.

### <span id="page-9-0"></span>**RAZER DEATHSTALKER CHROMA تكوين .7**

إخلاء المسؤولية: تتطلب الميزات المذكورة هنا منك تسجيل الدخول في تطبيق Razer Synapse. كما تخضع هذه الميزات أيضًا للتغيير بنا ًء على إصدار البرنامج الحالي ونظام التشغيل لديك.

### **عالمة تبويب لوحة المفاتيح**

تمثل "عالمة تبويب لوحة المفاتيح" عالمة التبويب االفتراضية لديك عندما تقوم بتثبيت Synapse Razer ألول مرة. حيث تتيح لك عالمة التبويب هذه تخصيص ملفات التعريف بجهازك وتخصيصات المفاتيح.

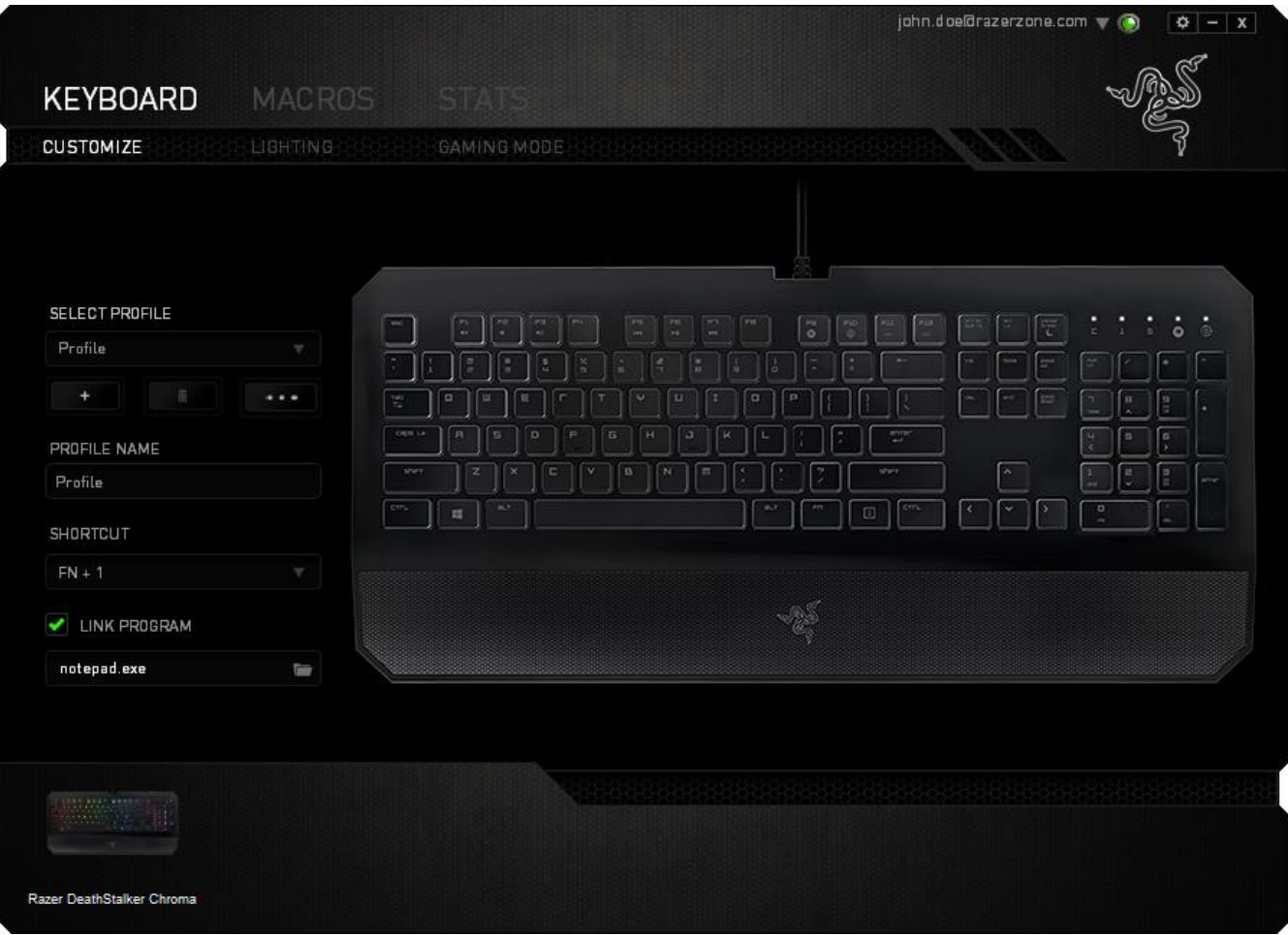

**الملف التعريفي** ملف التعريف عبارة عن طريقة مناسبة لتنظيم جميع إعداداتك المُخصصة ويمكنك امتلاك عدد لانهائي من ملفات التعريف تحت تصرفك. تُحفَظ أي تغييرات تُدخل على كل عالمة تبويب تلقائيًا في ملف التعريف الحالي وتخزن في الخوادم السحابية.

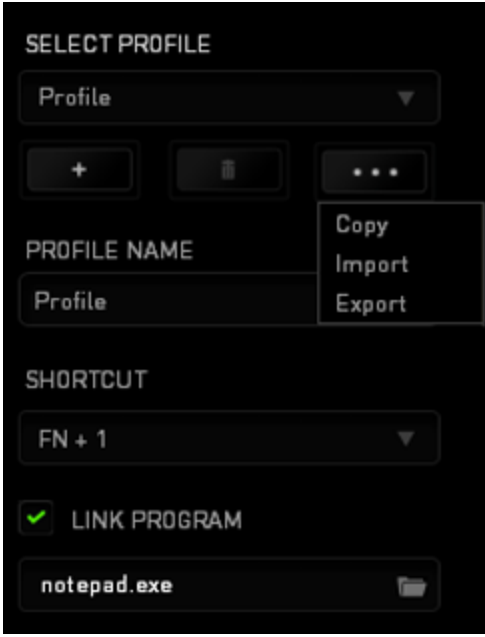

يمكنك إنشاء مل<u>ف تعريف</u> جديد من خلال ال<u>نقر فوق ا</u>لزر الصلف أو حذف ملف التعريف الحال*ي* من خلال النقر فوق الزر مصطلح التقتل الزر السخناس علم ملفات التعريف واستيرادها وتصديرها. ومع ذلك، يسمى ملفك التعريفي الحالي افتراضًيا "ملف التعريف"؛ ويمكنك إعادة تسميته بالكتابة في الحقل النصي أسفل *NAME PROFILE*( اسم ملف التعريف(.

يمكن تعيين كل ملف تعريف بإعدادات *9 - 0 + FN* باستخدام القائمة المنسدلة *SHORTCUT*( االختصار( للتبديل السريع بين ملفات التعريف. كما يمكن تعيين كل ملف تعريف أيضًا على وضع التنشيط التلقائي عند تشغيل أحد البرامج أو التطبيقات من خالل استخدام الخيار *PROGRAM LINK*( برنامج االرتباط(.

### **عالمة تبويب التخصيص**

علامة تبويب التخصيص هي المكان الذي يمكنك فيه تعديل الوظائف الأساسية لجهازك مثل تخصيصات المفاتيح لتناسب احتياجاتك أثناء اللعب. تُحفَظ التغييرات التي تُد َخل في عالمة التبويب هذه تلقائيًا في ملفك التعريفي الحالي.

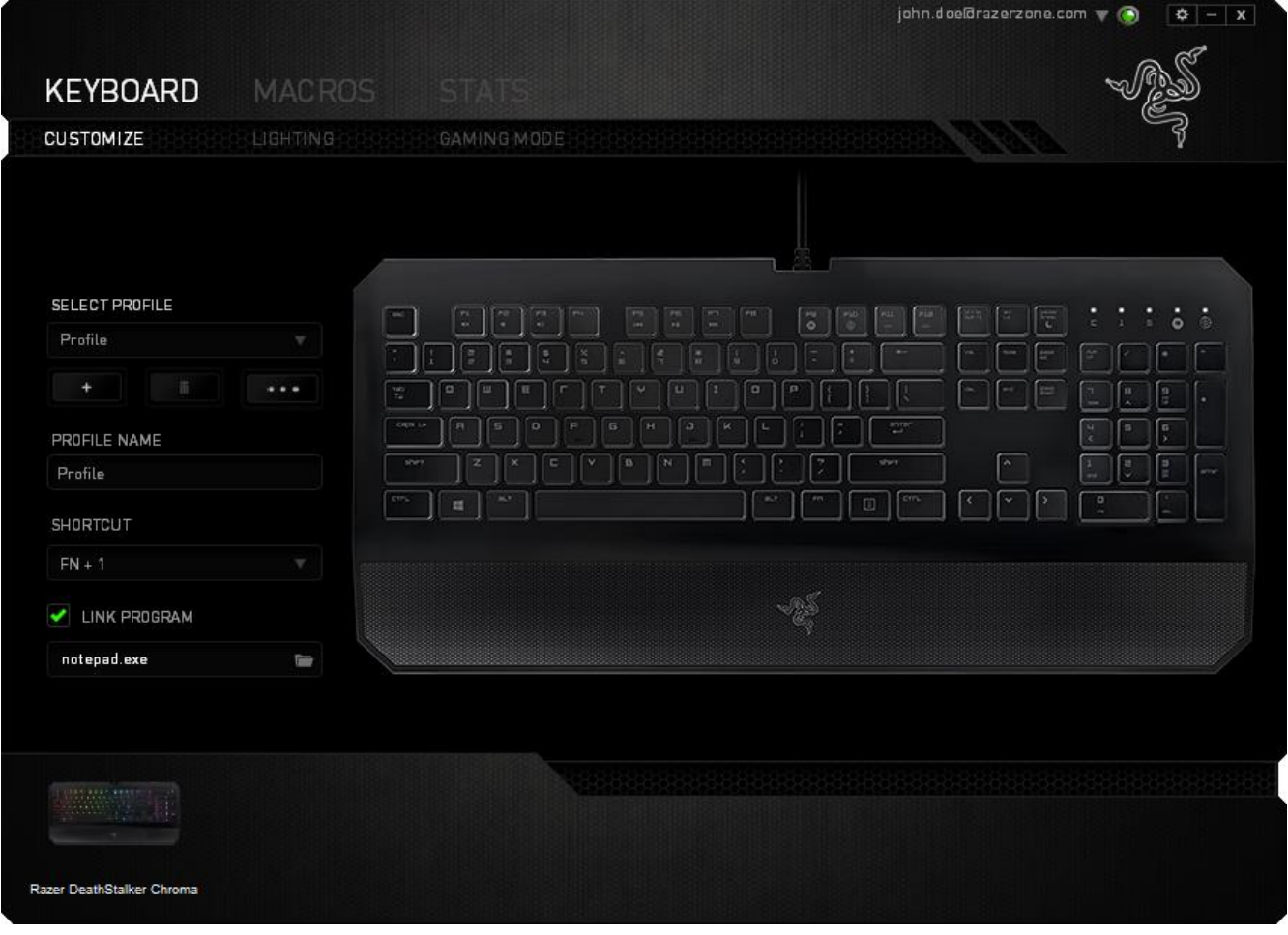

#### **قائمة تخصيص المفاتيح**

مبدئيًا، يتم تعيين كل مفتاح على وضع *DEFAULT* (افتراضي). ومع ذلك، يمكنك تغيير وظيفة هذا المفتاح بالنقر فوق الزر المطلوب للوصول إلى قائمة تخصيص المفاتيح.

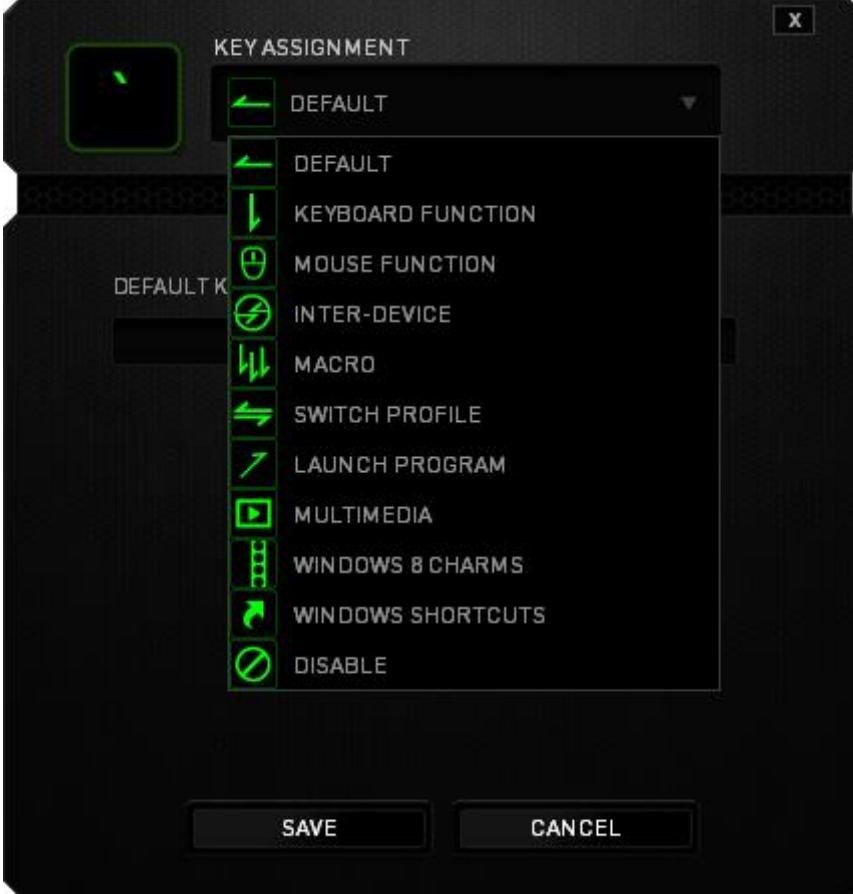

وفيما يلي خيارات التخصيص ووصفها.

### **Default**( افتراضي(

يتيح لك هذا الخيار إمكانية إعادة المفتاح إلى وظيفته األصلية. الختيار الوضع *DEFAULT*( افتراضي(، يُمكنك اختياره ببساطة من قائمة تخصيص المفاتيح.

#### **وظيفة لوحة المفاتيح**

يتيح لك هذا الخيار إمكانية تغيير وظيفة أي مفتاح إلى وظيفة أخرى تقوم بها لوحة المفاتيح. الختيار وظيفة لوحة المفاتيح، حدد *FUNCTION KEYBOARD*( وظيفة لوحة المفاتيح( من قائمة تخصيص المفاتيح وأدخل المفتاح الذي ترغب في استخدامه في الحقل الوارد أدناه. كما يمكنك أيضًا تضمين مفاتيح التعديل مثل Ctrl أو *Shift* أو *Alt* أو أي من تلك التوليفات.

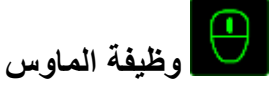

يتيح لك هذا الخيار إمكانية تغيير وظيفة أي مفتاح إلى وظيفة يقوم بها أحد أزرار الماوس. الختيار وظيفة ماوس، حدد *FUNCTION MOUSE*( وظيفة الماوس( من قائمة تخصيص المفاتيح وستظهر قائمة فرعية *BUTTON ASSIGN*( تخصيص زر(.

وفيما يلي الوظائف التي يمكنك اختيارها من القائمة الفرعية Button Assign( تخصيص زر(:

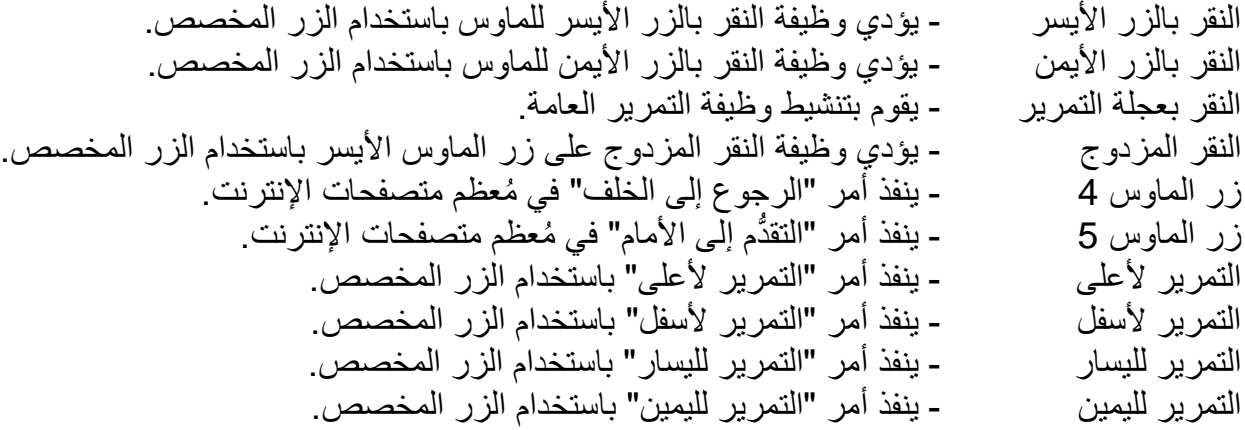

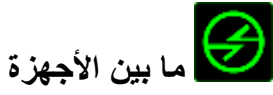

يتيح لك الخيار "ما بين الأجهزة" تغيير وظائف الأجهزة الأخرى المُفعل عليها Razer Synapse. وبعض هذه الوظائف خاصة بالجهاز مثل استخدام لوحة مفاتيح الألعاب Razer لتغيير مستوى حساسية ماوس الألعاب Razer. عند تحديد خيار "ما بين الأجهزة" من قائمة تخصيص المفاتيح، ستظهر قائمة فرعية.

يتيح لك خيار الجهاز المراد االرتباط به اختيار جهاز Razer المتصل حاليًا الذي يمكن االرتباط به، بينما يتيح لك خيار "الوظيفة" اختيار الوظيفة التي تريد استخدامها للجهاز المرتبط.

**الماكرو**

الماكرو عبارة عن تسلسل مُسجل مُسبقًا لنقرات المفاتيح وضغطات الأزرار التي يتم تنفيذها بتوقيت دقيق بضبط أحد المفاتيح على ماكرو، يمكنك تنفيذ سلسلة من الأوامر بسهولة. وعند تحديد هذا الخيار من قائمة تخصيص المفاتيح، ستظهر قائمة فرعية تتيح لك اختيار أمر ماكرو ُمسجل ُمسبقً . يُمكنك ُمطالعة **TAB MACROS** ا )عالمة تبويب الماكرو( لمعرفة المزيد حول إنشاء أوامر الماكرو.

#### **تبديل ملف التعريف**

يتيح لك خيار "تبديل الملف التعريفي" تغيير الملفات التعريفية أثناء االستخدام والتحميل الفوري لجميع اإلعدادات المهيأة مُسبقًا على الفور . وعند تحديد "تبديل ملف التعريف" من قائمة تخصيص المفاتيح، ستظهر قائمة فرعية تُتيح لك اختيار ملف التعريف الذي تريد استخدامه. ستظهر نافذة على الشاشة تلقائًيا عند القيام بتبديل ملفات التعريف.

### **تشغيل برنامج**

يتيح لك خيار "تشغيل برنامج" تشغيل أحد البرامج أو المواقع اإللكترونية باستخدام المفتاح المخصص. وعند تحديد خيار "تشغيل برنامج" من قائمة تخصيص المفاتيح، سيظهر خياران يتيحان لك البحث عن البرنامج المحدد الذي تريد فتحه أو كتابة عنوان الموقع اإللكتروني الذي تريد زيارته.

#### **وظيفة الوسائط المتعددة**

يتيح لك هذا الخيار ربط أدوات التحكم في تشغيل الوسائط المتعددة بجهازك. وبعد تحديد وظيفة الوسائط المتعددة، ستظهر قائمة فرعية. وترد فيما يلي أدوات التحكم في تشغيل الوسائط المتعددة التي يمكنك اختيارها من القائمة الفرعية:

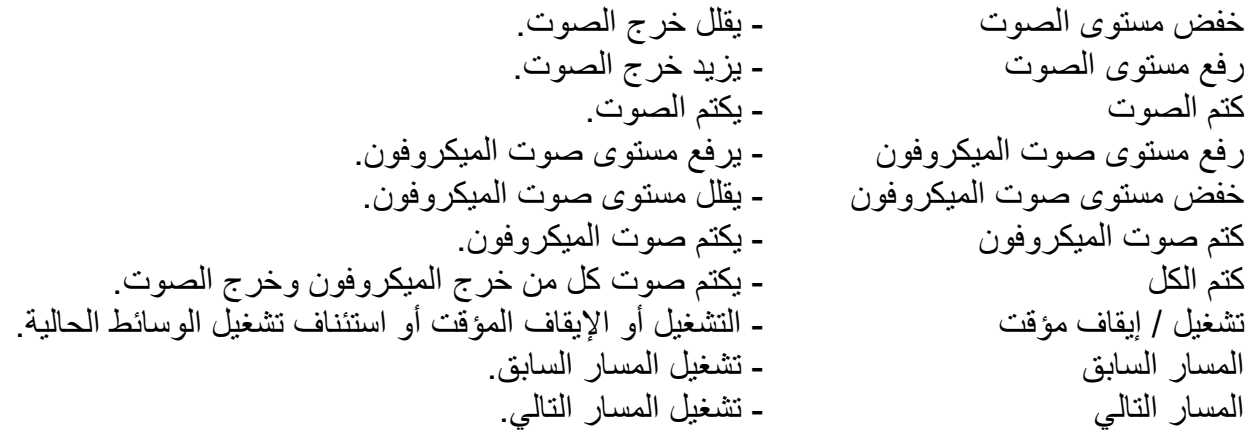

### **رموز 8 Windows**

يتيح لك هذا الخيار إمكانية تخصيص المفتاح إلى أمر مختصر بنظام التشغيل. لمعرفة مزيد من المعلومات، يُرجى <http://windows.microsoft.com/en-us/windows-8/getting-around-tutorial>:زيارة

#### **A اختصارات Windows**

يتيح لك هذا الخيار إمكانية تخصيص المفتاح إلى أمر مختصر بنظام التشغيل. لمعرفة مزيد من المعلومات، يُرجى <http://support.microsoft.com/kb/126449>:زيارة

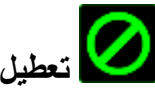

يقوم هذا الخيار بتعطيل استخدام المفتاح المخصص. استخدم خيار "تعطيل" إذا كنت ال تريد استخدام المفتاح أو إذا تعارض مع احتياجاتك أثناء اللعب.

#### **عالمة تبويب اإلضاءة** تتيح لك عالمة تبويب اإلضاءة تخصيص مظهر لوحة مفاتيحك من خالل االختيار من بين 16.8 مليون لون لإلضاءة الخلفية. تم تقسيم المفاتيح في لوحة المفاتيح هذه إلى 6 مناطق ويمكن تخصيص تأثير اإلضاءة بكل منطقة بصورة فردية.

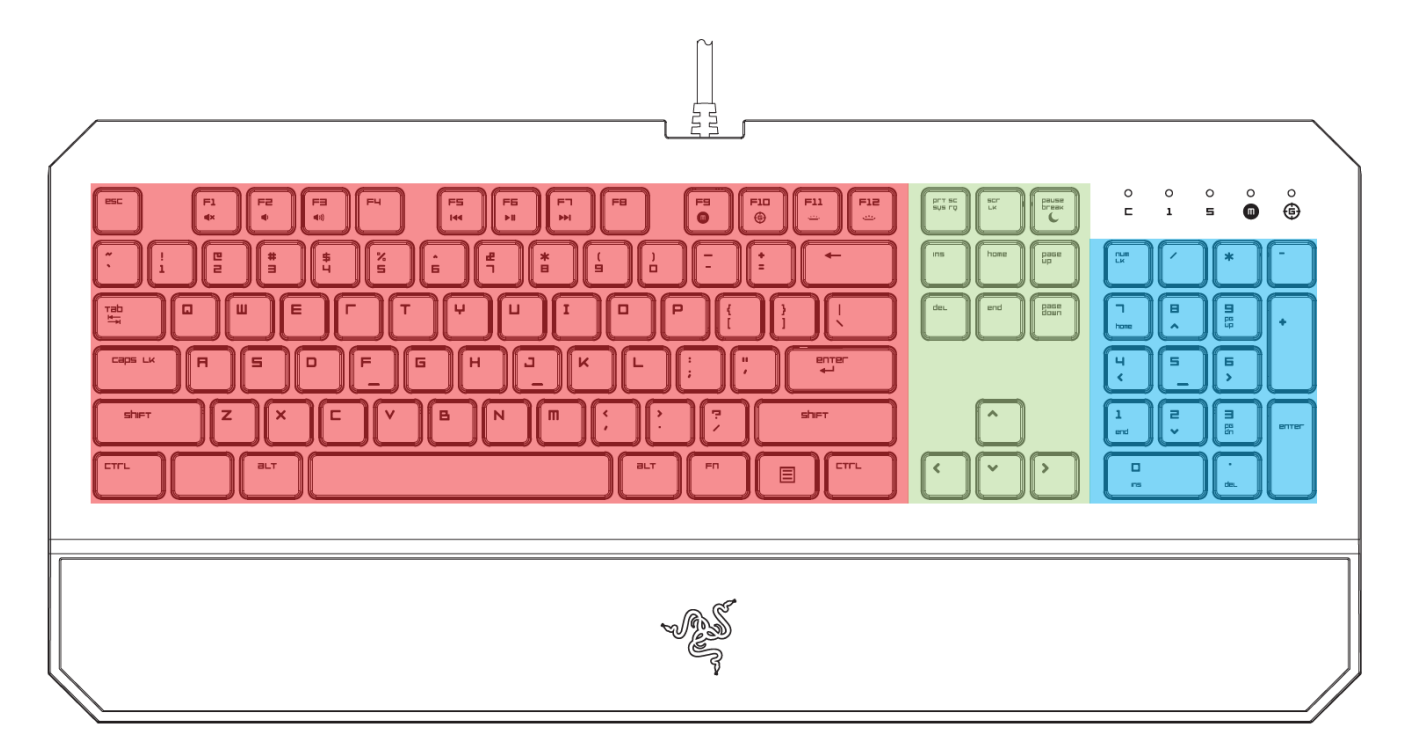

مالحظة: يتعين عليك تكوين إضاءة لوحة المفاتيح حسب المناطق. ال يمكن تخصيص المفاتيح الفردية بصورة منفصلة.

إذا كان لديك أجهزة أخرى مُفعل عليها Chroma، يمكنك مزامنة جميع أنظمة الإضاءة الخاصة بها من خلال النقر فوق الزر . الحظ أن وظيفة المزامنة هذه لن تُطبق إال على األجهزة التي تدعم النظام ال ُمحدد.

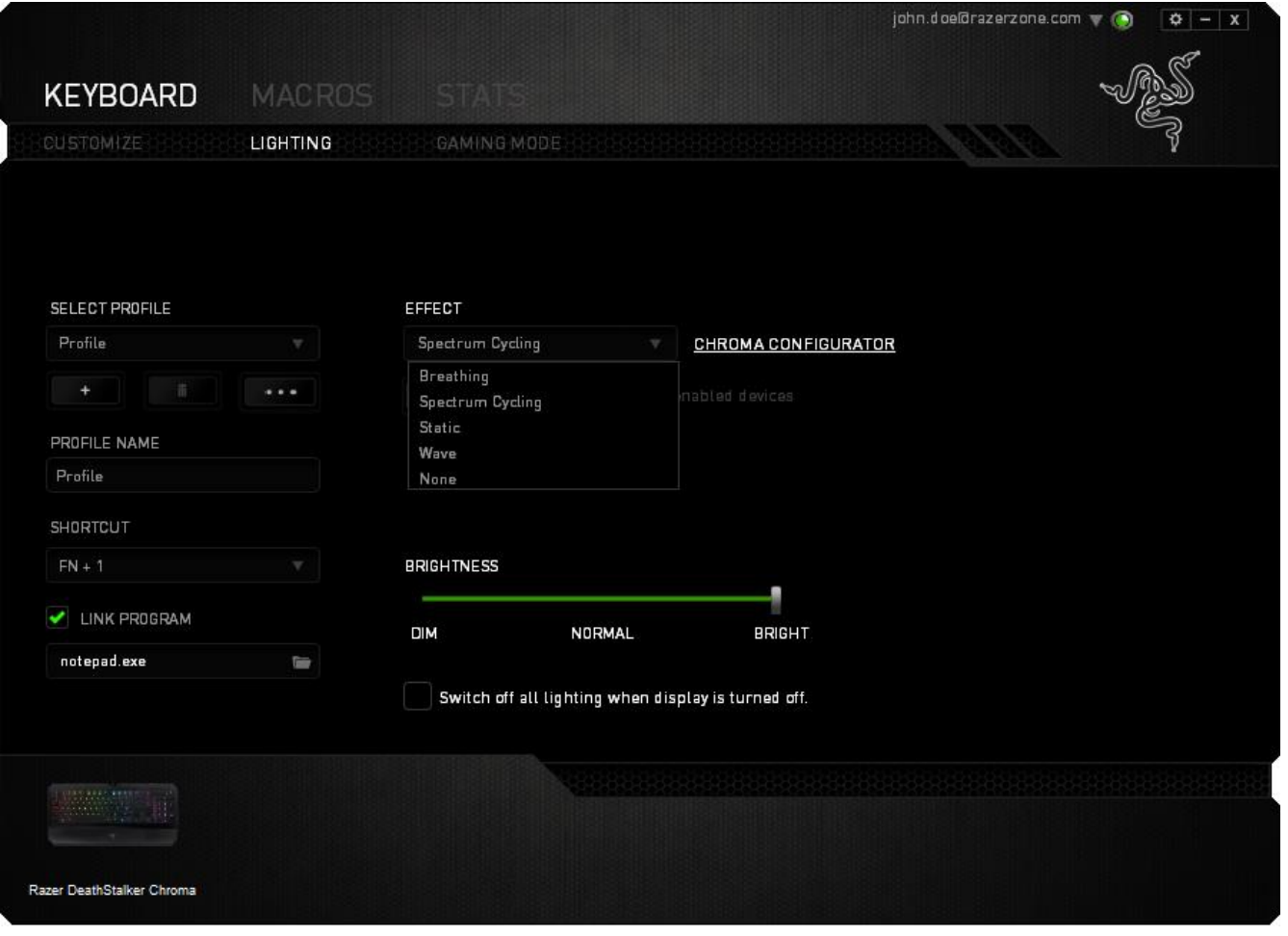

### **تأثيرات اإلضاءة األساسية**

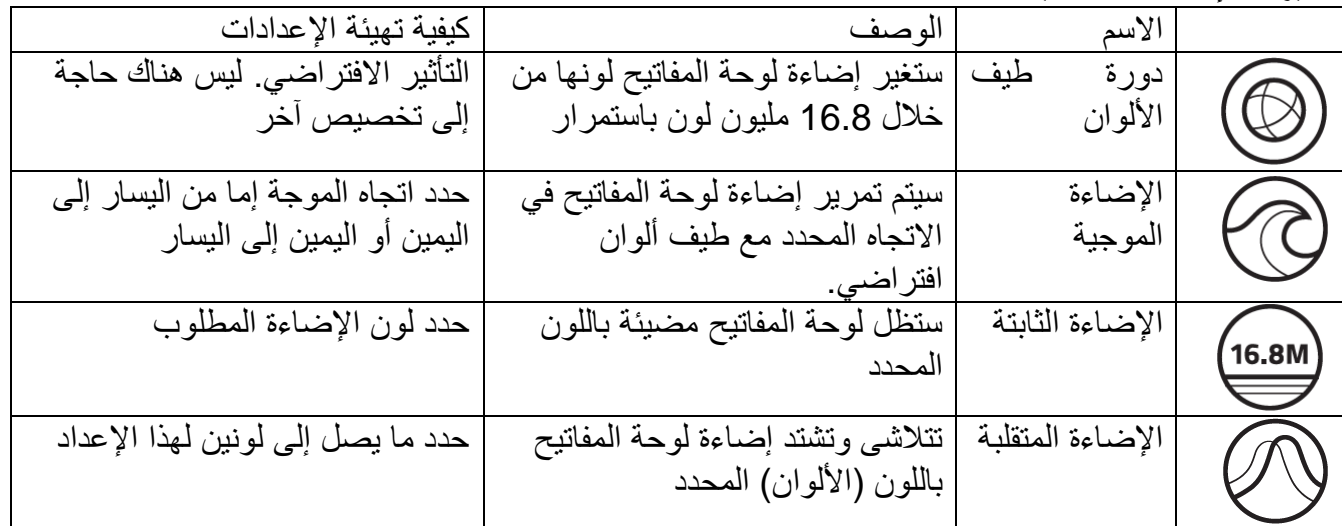

#### **التكوين المتقدم لإلضاءة**

يمكن الوصول إليها من Razer Synapse، وهو مكون Chroma متقدم لجهازك المُفعل عليه Chroma. انقر فوق االرتباط من عالمة تبويب اإلضاءة لفتح هذا المكون.

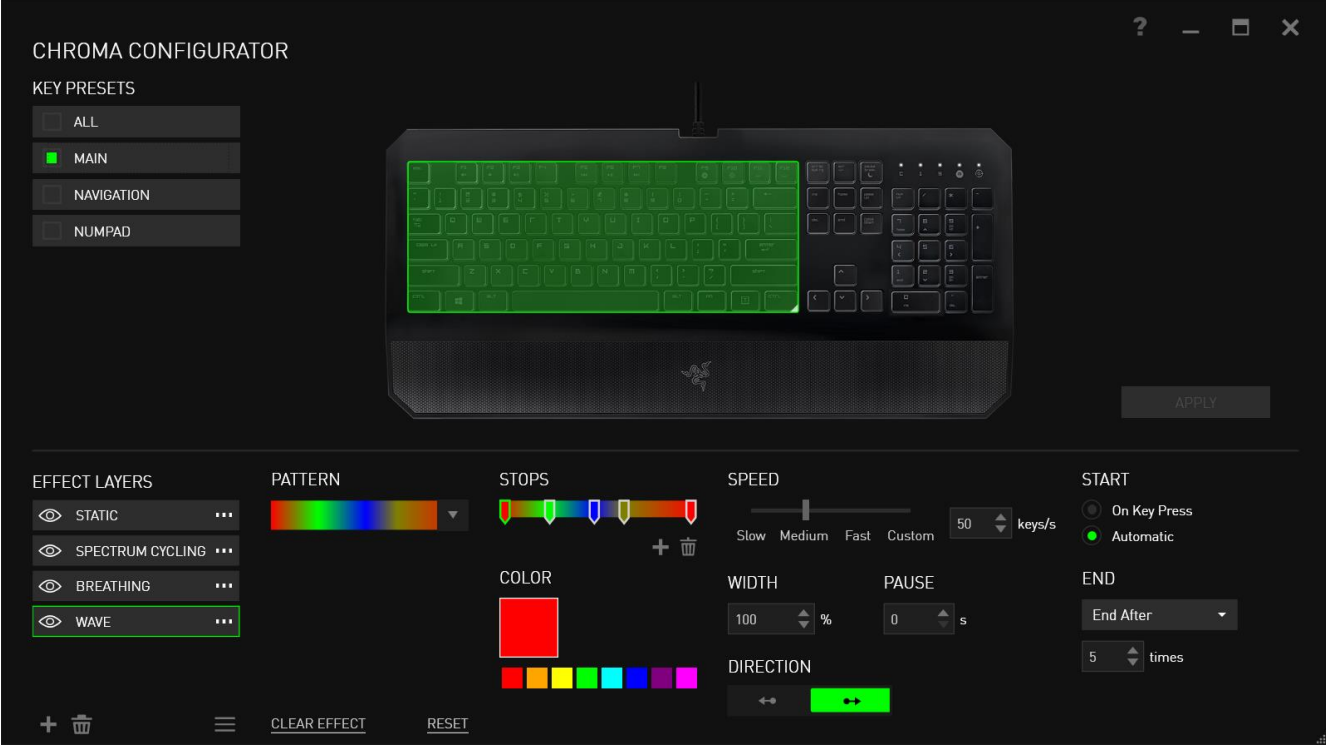

- 1( حدد المناطق على لوحة المفاتيح لتخصيصها. يمكنك تحديد مناطق متعددة باستخدام المفتاح CTRL.
	- 2( أضف طبقة تأثير إلى المنطقة المحددة.
	- 3( خصص التأثيرات باستخدام الخيارات المختلفة.
	- 4( انقر فوق الزر APPLY( تطبيق( لحفظ وتطبيق جميع التكوينات على جهازك.

للحصول على المزيد من ملفات تعريف إضاءة Chroma Razer من قبل مجتمع Razer، ومشاركة ملفات التعريف التي أنشأتها بنفسك، يرجى زيارة www.insider.razerzone.com.

### **عالمة تبويب وضع األلعاب**

تتيح لك علامة تبويب وضع الألعاب تخصيص أي المفاتيح يتم تعطيلها عند تنشيط وضع الألعاب. وفقًا لإعداداتك، يمكنك اختيار تعطيل مفتاح Windows، وTab + Alt، و4F + Alt. سيضيء مؤشر عندما تكون الوظيفة قيد التشغيل حاليًا.

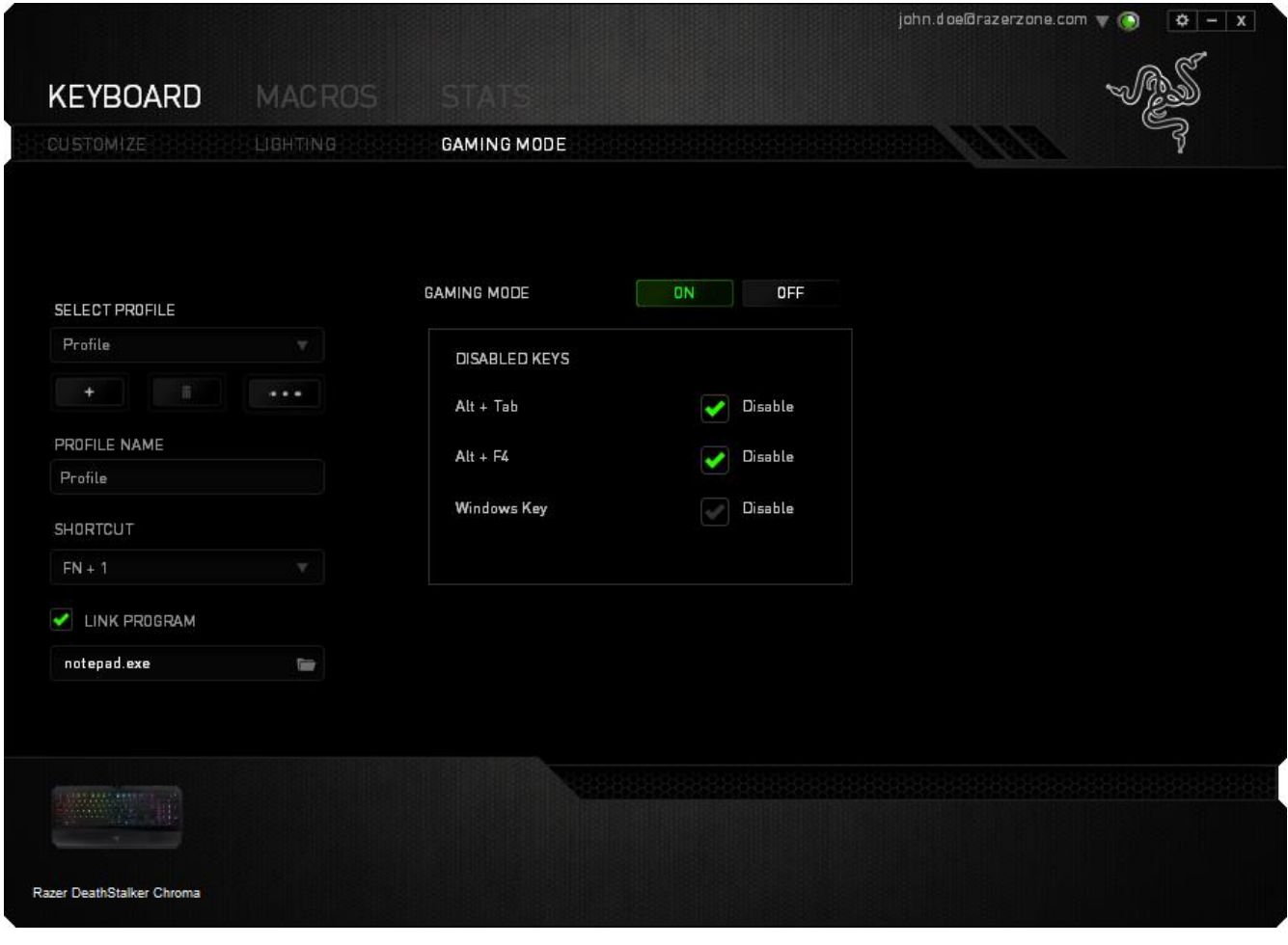

#### **عالمة تبويب الماكرو**

يتيح لك خيار Macros Tab (علامة تبويب الماكرو ) إنشاء سلسلة من نقرات المفاتيح وضغطات الأزرار الدقيقة. كما تتيح لك عالمة التبويب هذه امتالك العديد من الماكرو وأوامر ماكرو طويلة للغاية تحت تصرفك.

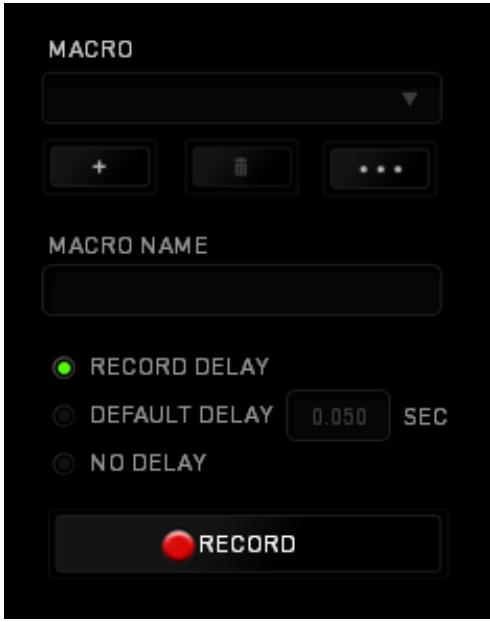

يعمل قسم الماكرو مثل "ملف التعريف" حيث يمكنك إعادة تسمية ماكرو بالكتابة في الحقل الموجود أدناه *NAME MACRO*( اسم الماكرو(. كما تتوفر خيارات أخرى أي ًضا في قسم الماكرو مثل إنشاء ماكرو جديد بالنقر فوق الزر للطفاء العاكرو الحالي بالنقر فوق الزر الطفاء التيح لك الزر الصفحة السخ ملفات الماكرو واستيرادها وتصديرها.

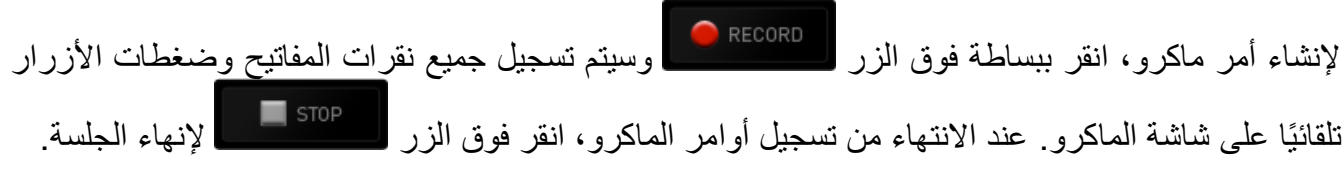

يتيح لك قسم الماكرو إدخال مقدار التأخير بين تنفيذ األوامر ال ُمختلفة في خيار *DELAY RECORD*( تأخير التسجيل( يتم تسجيل التأخير بين تنفيذ األوامر حسب طريقة إدخالها. يستخدم خيار *DELAY DEFAULT* )التأخير االفتراضي( وقتًا محدًدا ُمسبًقا )يعبر عنه بالثواني( على أنه التأخير. ويقوم الخيار *DELAY NO*( عدم التأخير) بحذف جميع التوقفات المؤقتة بين نقرات المفاتيح وضغطات الأزرار.

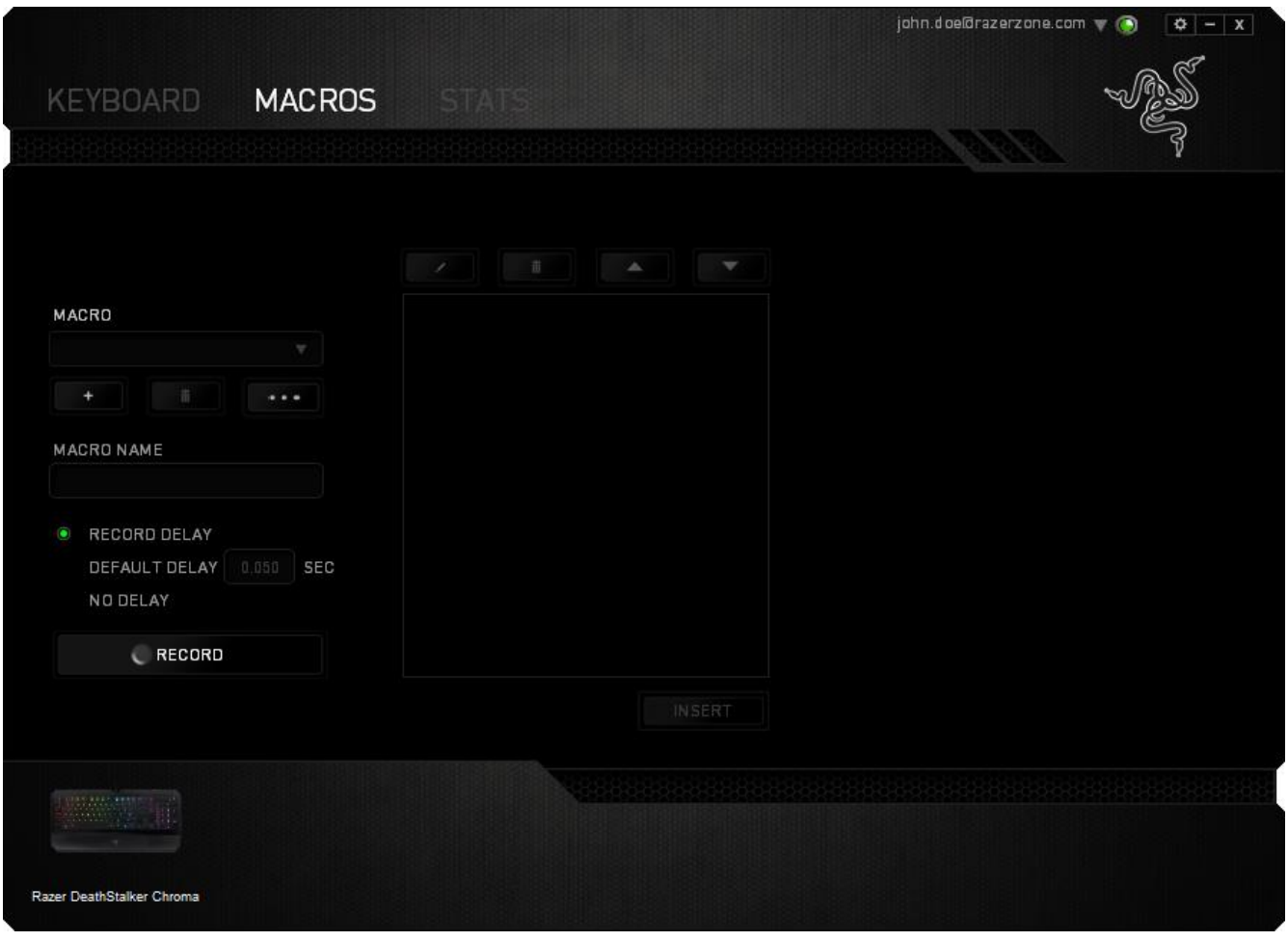

ملاحظة: يمكنك استخدام ما يصل إلى ثلاث فاصلات عشرية عند إدخال القيم في حقل "الثواني (ث).

وبمجرد تسجيل ماكرو، يمكنك التعديل على الأوامر التي أدخلتها باختيار كل أمر على شاشة الماكرو<sub>.</sub> يتم ترتيب كل ضغطة مفتاح أو ضغطة زر تسلسليًا مع أول أمر يظهر في أعلى الشاشة.

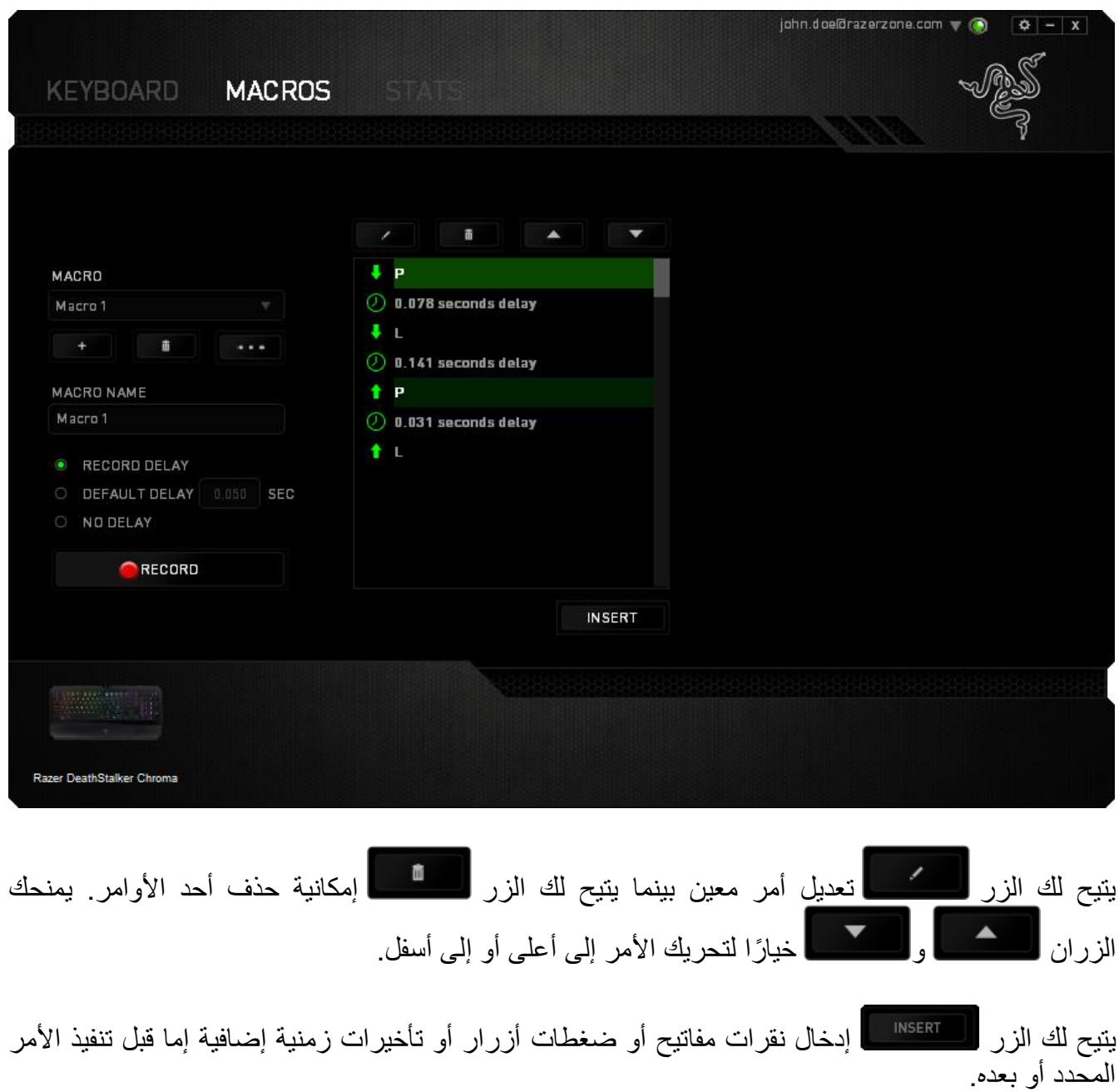

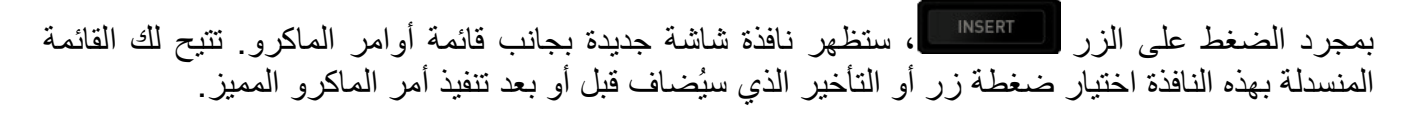

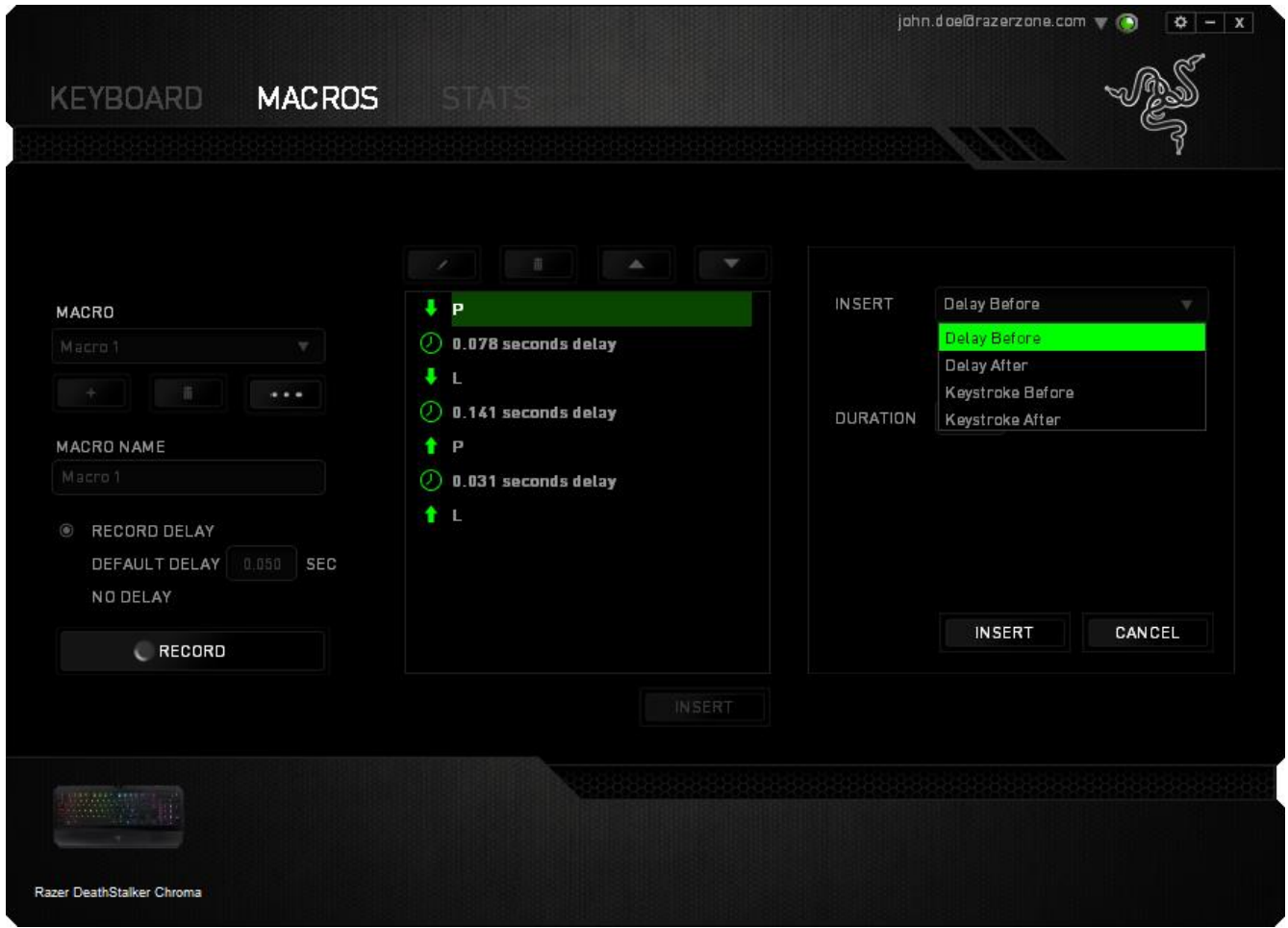

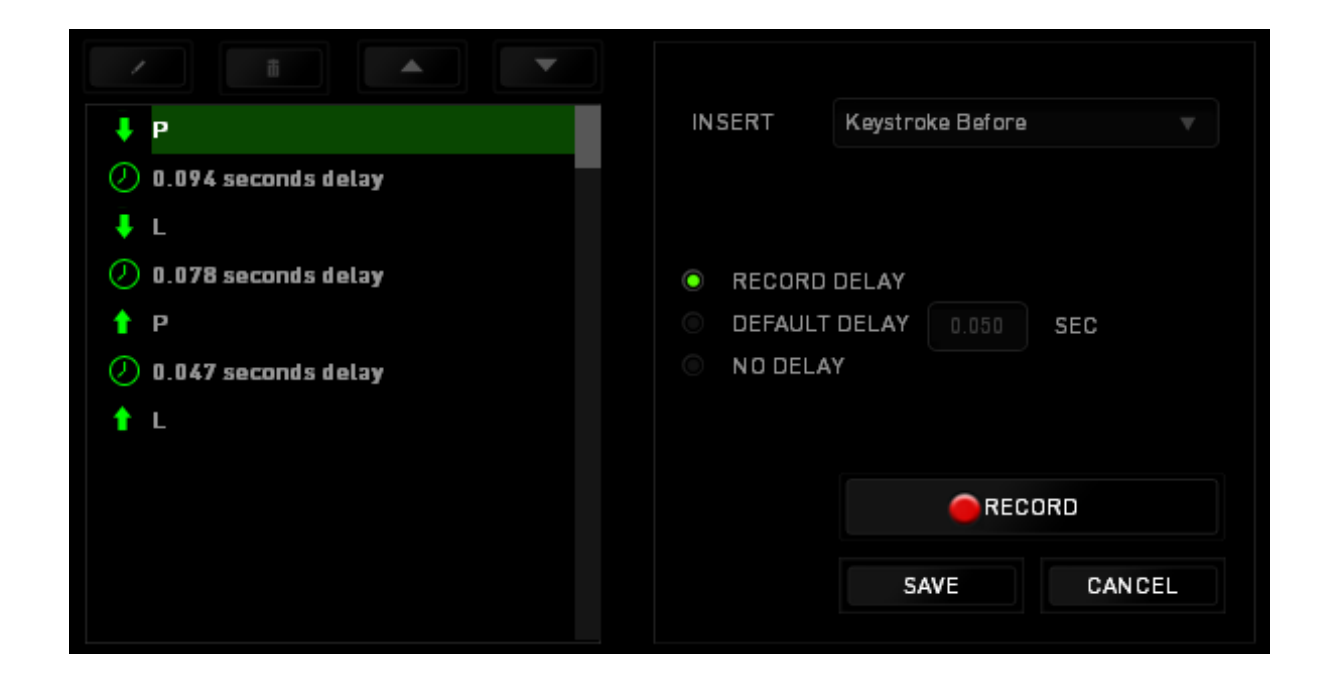

يمكنك إضافة مجموعة أوامر ماكرو جديدة بالنقر فوق الزر بقائمة نقرات المفاتيح؛ أو إدخال التأخيرات الزمنية في حقل المدة باستخدام قائمة التأخير.

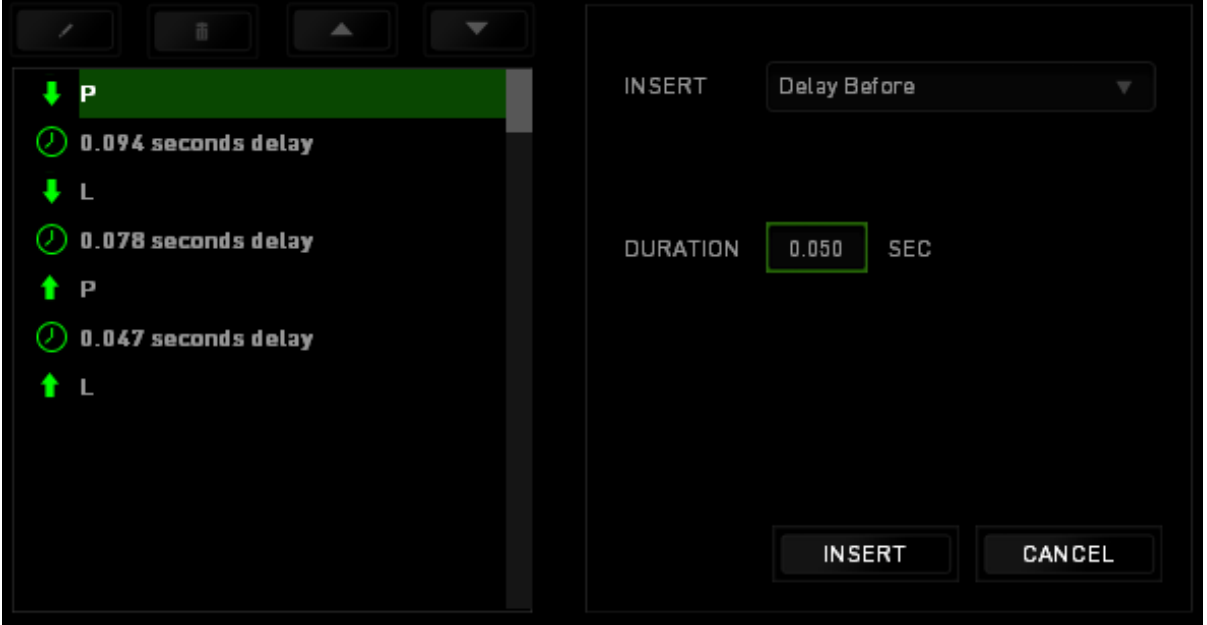

**اإلحصائيات وخرائط التمثيل اللوني** مالحظة: الغرض من الصور الواردة هنا هو االسترشاد بها فقط وقد تختلف عن الجهاز الفعلي.

تساعدك "الإحصائيات وخرائط التمثيل اللوني" في تحليل الجوانب التكتيكية في الألعاب بتتبع نقرات الماوس في اللعبة، وحركة الماوس واستخدام لوحة المفاتيح وتصويرها في شكل ترا ُكب بين خرائط التمثيل اللوني.

يتم تعطيل هذه الوظيفة افتراضيًا. لتمكين هذه الوظيفة، انقر فوق رمز التنبيه بجوار اسم المستخدم في نافذة Synapse Razer وحدد الخيار "اإلحصائيات وخرائط التمثيل اللوني".

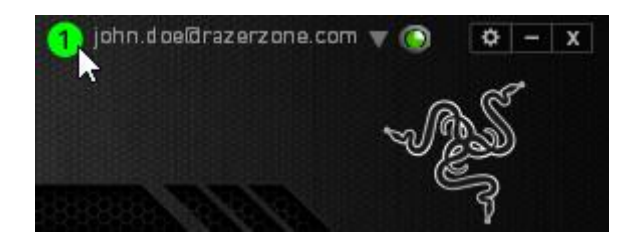

قم بالتأكيد لتمكين الوظيفة في مربع الحوار الذي يظهر.

قم بالعودة إلى Razer Synapse وستتوفر علامة تبويب Stats (الإحصائيات) جديدة. انقر ببساطة فوق عالمة التبويب لفتح نافذة الوظائف.

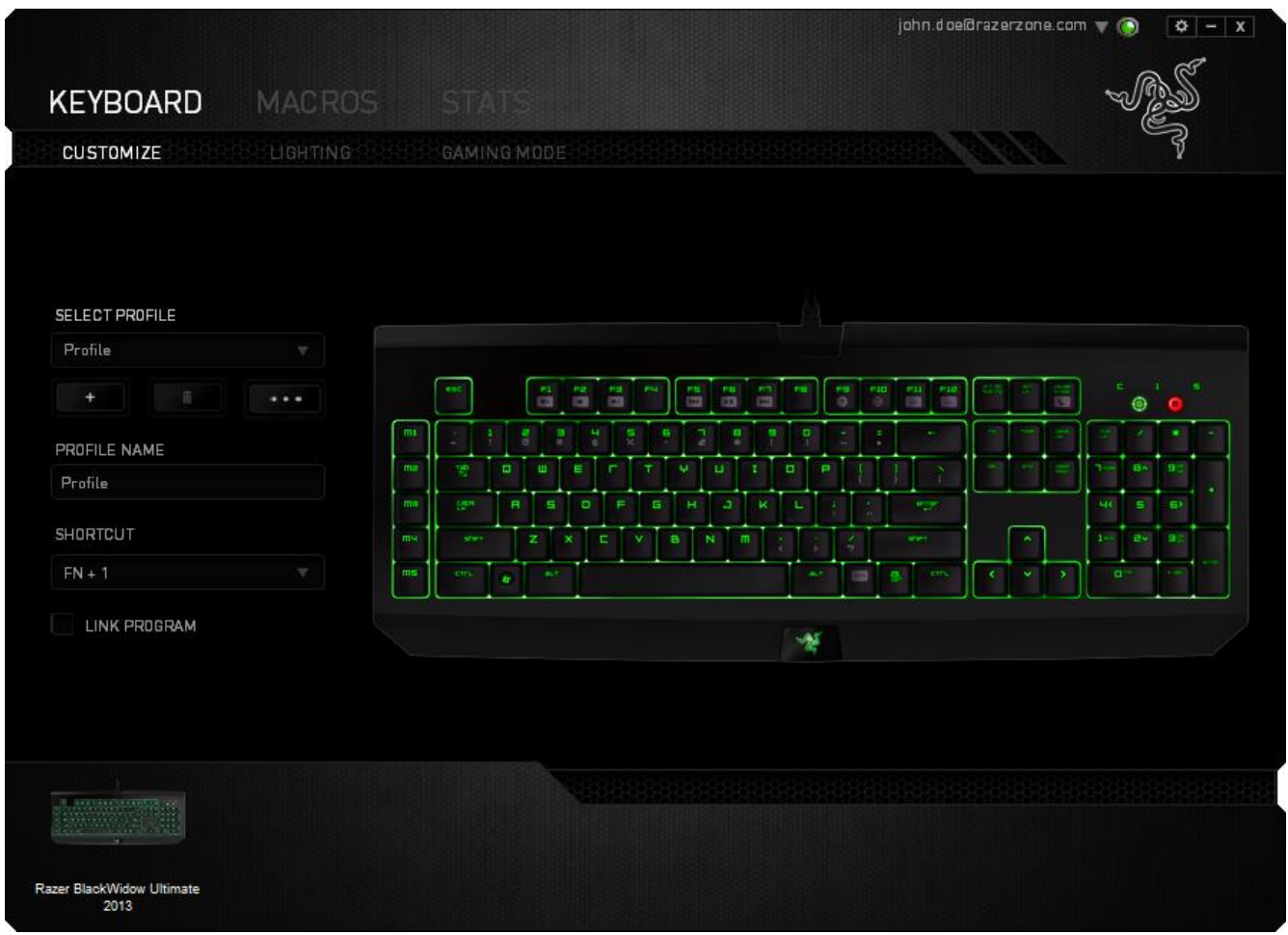

#### **قائمة األلعاب**

تعمل اإلحصائيات وخرائط التمثيل اللوني من خالل تتبع استخدام جميع األجهزة المدعومة لكل لعبة. وعند تمكين هذه المبزة، فإنها تقوم تلقائيًا بإجراء عملية مسح للنظام لديك لمعرفة الألعاب المثبتة وإضافتها إلى قائمة الألعاب الموجودة على الجانب الأيسر من الشاشة. انقر فوق هم المعرض قائمة الألعاب أو إخفائها.

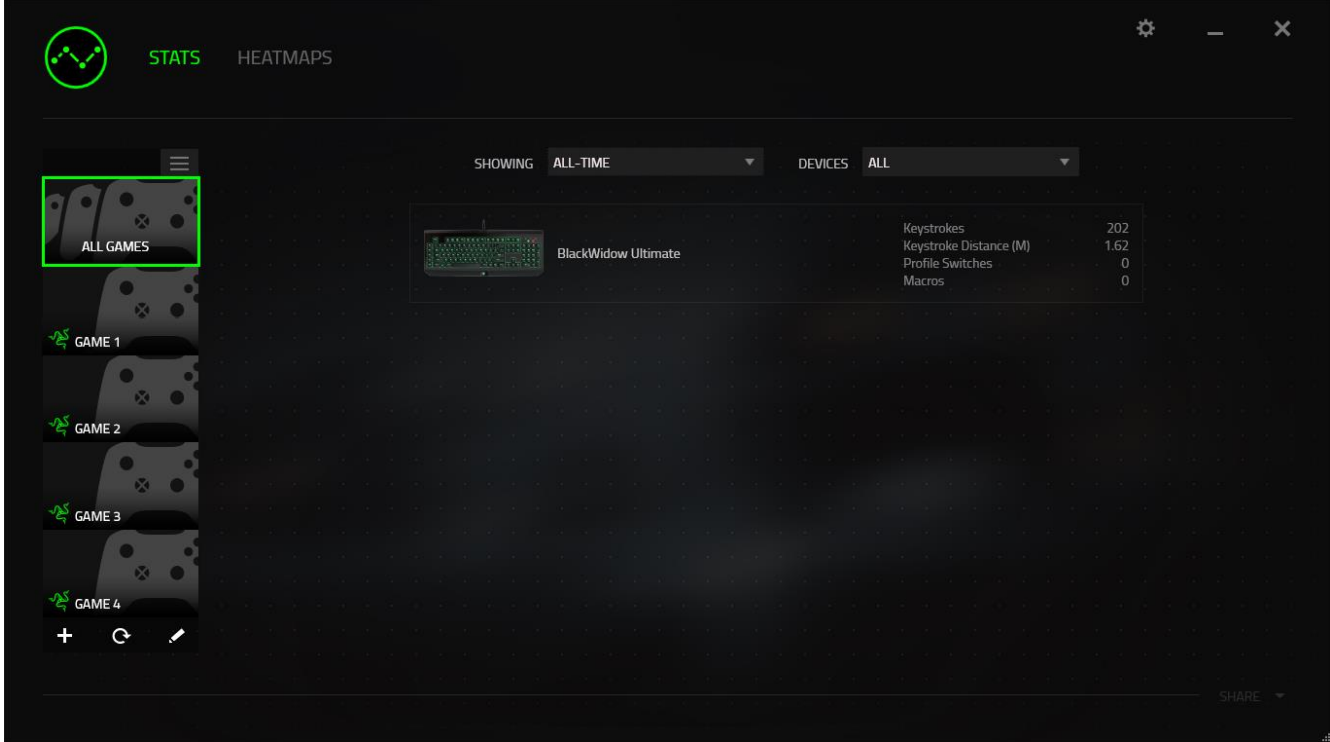

من هذه القائمة، يمكنك إضافة مزيد من الألعاب التي لم يتم اكت<u>شافه</u>ا تلقائيًا، وباستخدام الزر ـــ قم بتحرير الألعاب باستخدام الزر مصم أو قم بإعادة مسح النظام باستخدام الزر مصم <mark>اللبحث عن الألعاب المثبتة حديثًا</mark>

#### **عالمة تبويب اإلحصائيات**

تعرض عالمة تبويب اإلحصائيات - بصورة افتراضية - اإلحصائيات اإلجمالية لجميع أجهزة Razer لجميع الألعاب وطوال الوقت. يمكنك اختيار لعبة محددة عبر قائمة الألعاب على الجانب الأيسر، وتغيير الفترة الزمنية باستخدام القائمة المنسدلة *SHOWING*( العرض(، أو باستخدام القائمة المنسدلة *DEVICES*( األجهزة( لجهاز .Razer

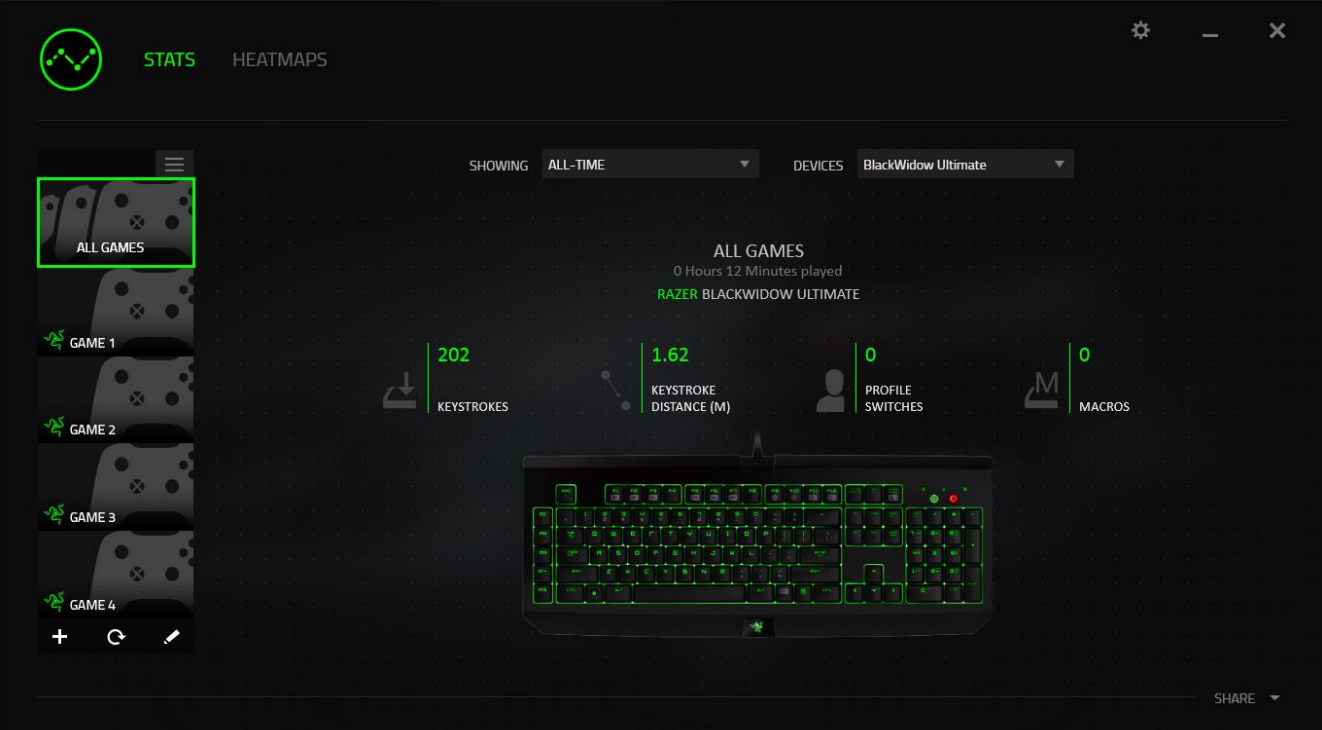

#### **عالمة تبويب خرائط التمثيل اللوني - لوحة المفاتيح**

تعرض علامة التبويب "خرائط التمثيل اللوني" المفاتيح الأكثر استخدامًا على جهاز Razer لكل لعبة في قائمة ألعابك.

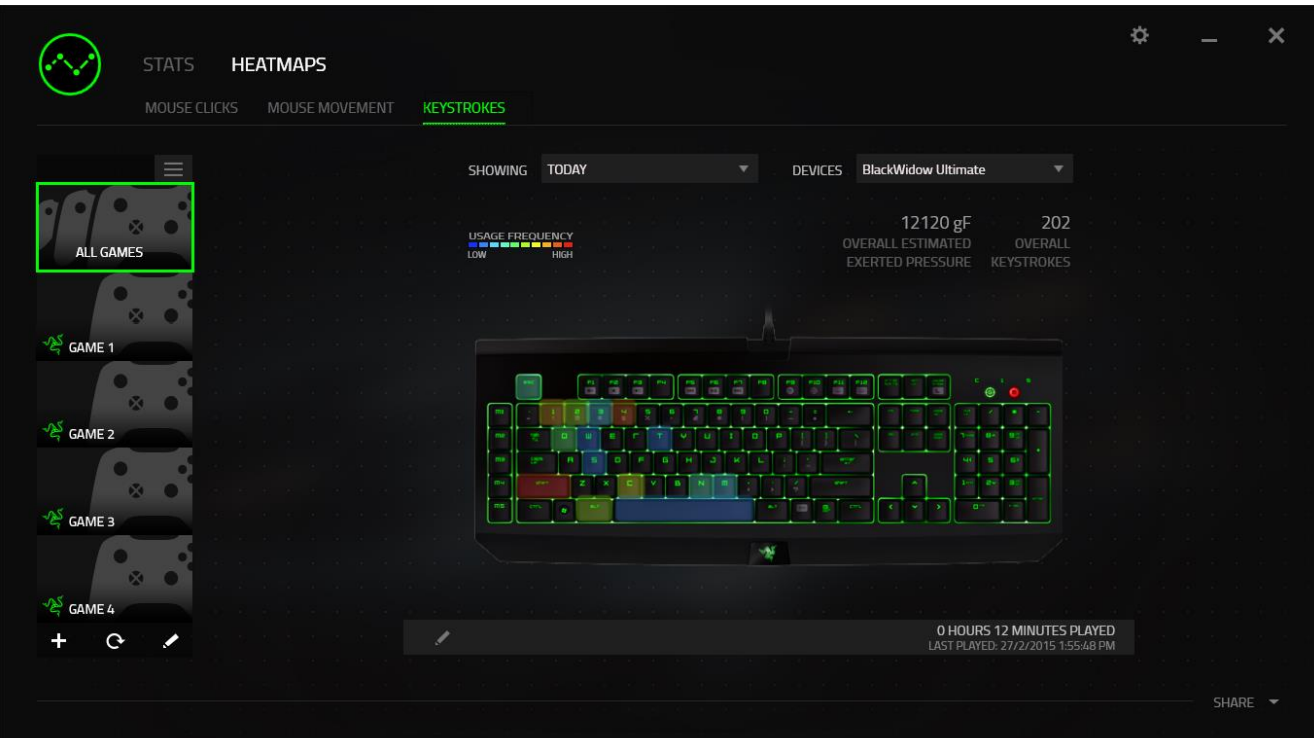

**مواقع التوا ُصل االجتماعي** يمكنك مشاركة صورة خريطة التمثيل اللوني على مواقع التواصُل الاجتماعي مثل فيسبوك وتويتر مباشرة عن طريق تطبيق Synapse Razer.

من عالمة التبويب **Heatmaps**( خرائط التمثيل اللوني(، انقر فوق الزر **Share**( مشاركة( في أسفل الجانب الأيمن من الشاشة. سيُطلب منك تسجيل الدخول إلى مواقع التواصُل الاجتماعي المحددة باستخدام حساب موجود بالفعل إذا لم تكن قد قمت بذلك بالفعل.

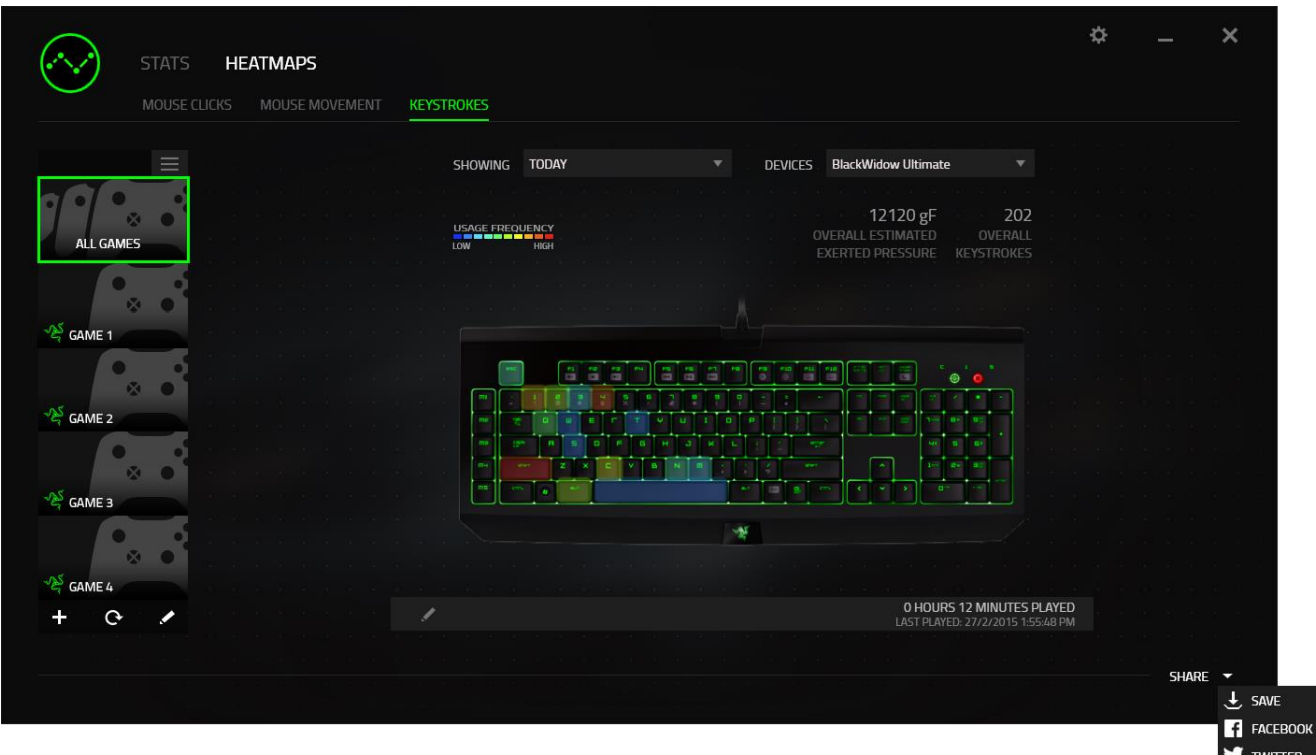

يمكنك أيضًا تسجيل الدخول إلى حسابات مواقع التواصُل ال<u>اجتماعي</u> أولاً من شاشة SETTINGS (الإعدادات).

من نافذة "اإلحصائيات وخرائط التمثيل اللوني"، انقر فوق . حدد عالمة التبويب ACCOUNTS )الحسابات(. انقر فوق **CONNECT**( اتصال( بجانب موقع شبكة التوا ُصل االجتماعي الذي ترغب في مزامنته. أدخل تفاصيل تسجيل الدخول وانتظر حتى اكتمال االتصال.

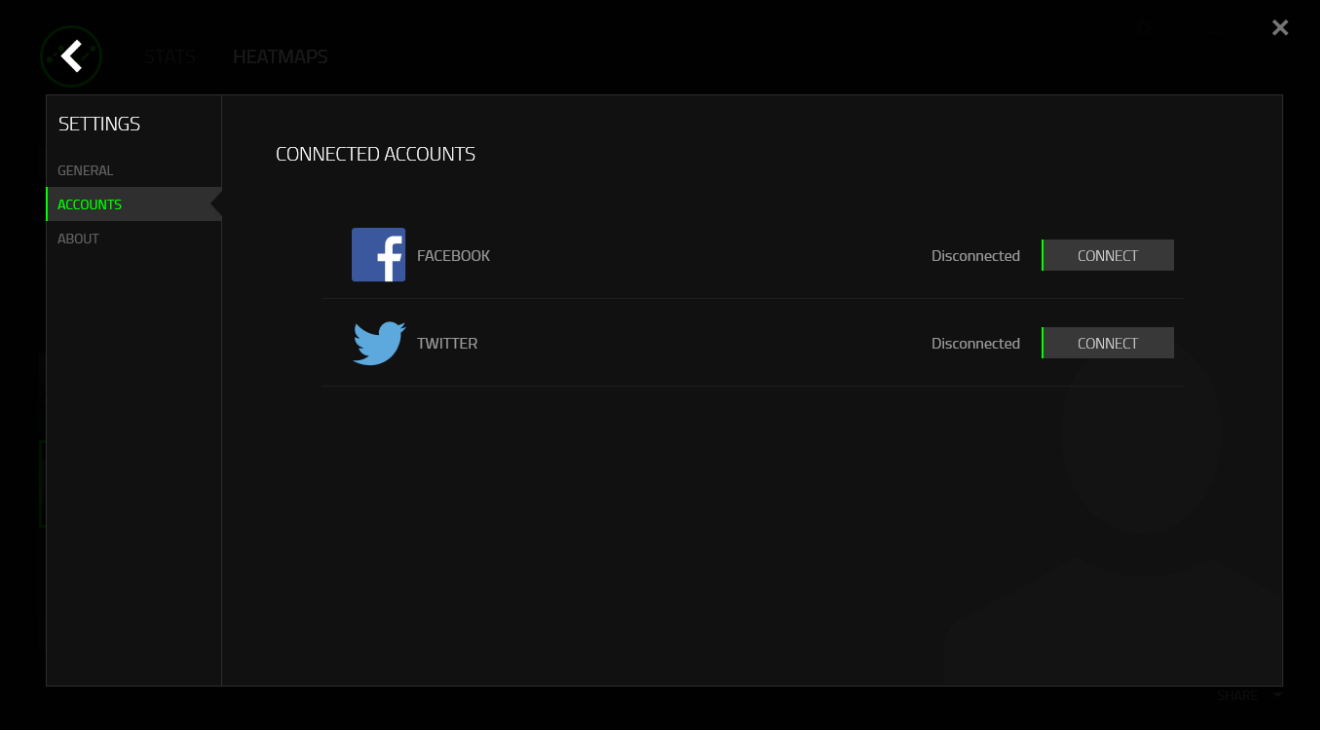

<span id="page-32-0"></span>**.8 السالمة والصيانة**

**إرشادات السالمة** لتحقيق أقصى درجات السالمة أثناء استخدام لوحة مفاتيحChroma DeathStalker Razer، نوصي بأن تلتزم باإلرشادات التالية:

- 1. في حال واجهتك مشكلة في تشغيل الجهاز بصورة صحيحة ولم ينفع استكشاف الأخطاء وإصلاحها، افصل الجهاز واتصل بالخط الساخن لشركة Razer أو انتقل إلى [com.razersupport.www](http://www.razersupport.com/) للحصول على الدعم. ال تحاول صيانة أو إصالح الجهاز بنفسك في أي وقت.
- 2. لا تفك الجهاز (حيث إن القيام بذلك سوف يُبطل الضمان) ولا تحاول تشغيله في ظل أحمال عالية للتيار الكهربي.
- 3. احتفظ بالجهاز بعيدًا عن السوائل أو الرطوبة أو النداوة. لا تشغل الجهاز إلا في نطاق درجات الحرارة المحددة، من 0 درجة مئوية (32 درجة فهرنهايت) إلى 40 درجة مئوية (104 درجة فهرنهايت). في حالة تجاوز درجة الحرارة هذا النطاق، افصل و/أو أوقف تشغيل الجهاز حتى تستقر درجة الحرارة عند مستوى مثالي.

**الراحة**

أفادت الأبحاث أن الفترات الطويلة من الحركة المتكررة، وتحديد الموضع غير السليم للأجهزة الملحقة بجهاز الكمبيوتر والوضع غير الصحيح للجسم والعادات السيئة قد ترتبط بانعدام الراحة البدنية وإصابة األعصاب والأوتار، والعضلات وفيما يلي بعض الإرشادات لتجنب الإصابة وضمان الراحة المثالية أثناء استخدام لوحة .Razer DeathStalker Chroma المفاتيح

- .1 ضع لوحة المفاتيح والشاشة أمامك مباشرة والماوس بجوارها. ضع مرفقيك بجانبك، وليس بعيدًا عنك كثيرًا وعلى أن تكون لوحة المفاتيح في متناول يديك.
	- .2 اضبط ارتفاع الكرسي والطاولة بحيث تكون لوحة المفاتيح والماوس على ارتفاع المرفق أو أسفل منه.
		- .3 احتفظ بدعم جيد لقدميك، ووضعيتك مستقيمة وأكتافك مسترخية.
- .4 أثناء اللعب، ارخ رسغك وحافظ على استقامته. إذا أديت نفس المهام بيديك بصورة متكررة، فحاول أال تحني أو تلوي يديك لفترات طويلة.
	- .5 ال ترتكز برسغيك على أسطح صلبة لفترات طويلة. استخدم مرتكز رسغك لدعم رسغك أثناء اللعب.
- .6 خصص المفاتيح بلوحة المفاتيح لديك لتناسب نمط اللعب الخاص بك لتقليل الحركات المتكررة أو الحرجة أثناء اللعب.
- .7 ال تجلس في نفس الوضع طوال اليوم. انهض وابتعد عن مكتبك ومارس تمرينات إلطالة ذراعيك وكتفيك وعنقك وساقيك.
- .8 إذا عانيت من عدم راحة بدنية أثناء استخدام لوحة المفاتيح، مثل ألم أو تنميل أو وخز في يديك أو رسغيك أو مرفقيك أو كتفيك أو عنقك أو ظهرك، يرجى استشارة طبيب مؤهل على الفور.

**الصيانة واالستخدام**

تتطلب لوحة المفاتيح Chroma DeathStalker Razer الحد األدنى من الصيانة للحفاظ عليها في حالة مثالية. ونوصيك بفصل الجهاز من الكمبيوتر مرة واحدة شهرًيا وتنظيفه باستخدام قطعة قماش ناعمة أو قطعة من القطن مع قليل من الماء الدافئ لمنع تراكم الأوساخ. لا تستخدم صابونًا أو منظفات قاسية.

<span id="page-34-0"></span>**.9 المفردات القانونية**

#### **معلومات حقوق الطبع والنشر والملكية الفكرية**

© حقوق الطبع والنشر لعام 2015-2013 محفوظة لشركة Inc Razer. جميع الحقوق محفوظة. يُعد شعار Razer وGamers By Gamers For وشعار الثعبان ثالثي الرأس عالمات تجارية مملوكة لشركة Razer Inc أو علامات تجارية مُسجلة باسمها و/أو باسم الشركات التابعة لها في الولايات المتحدة أو الدول الأخرى. وتمثل جميع العلامات التجارية الأخرى ملكًا خاصًا بمالكيها المعنيين. وقد يختلف المنتج الفعلي عن الصور. تعد هذه المعلومات صحيحة وقت طباعتها. يُعد الرمز النصي Windows وشعار Windows عالمات تجارية ُمسجلة لمجموعة شركات Microsoft.

قد يكون لشركة ("Razer (".Inc Razer حقوق طبع ونشر أو عالمات تجارية أو أسرار تجارية أو براءات اختراع أو تطبيقات حائزة على براءة اختراع أو غيرها من حقوق الملكية الفكرية (سواءً مسجلة أو غير مُسجلة) تتعلق بالمنتج الوارد في هذا الدليل. وتزويدك بهذا الدليل لا يمنحك ترخيصًا فيما يتعلق بأي حقوق طبع ونشر أو عالمة تجارية أو براءة اختراع أو غيرها من حقوق الملكية الفكرية األخرى. قد تختلف لوحة المفاتيح Razer Chroma Deathstalker"( المنتج"( عن الصور سواء على العبوة أو خالف ذلك. ال تتحمل Razer أي مسؤولية عن هذه االختالفات أو عن أي أخطاء قد تظهر. تخضع المعلومات الواردة في هذا الدليل للتغيير دون إخطار.

> **الضمان المحدود للمنتج** لالطالع على أحدث شروط الضمان المحدود للمنتج الحالي، تفضل بزيارة موقع [.www.razerzone.com/warranty](http://www.razerzone.com/warranty)

**حدود المسؤولية** ال تتحمل Razer بأي حال المسؤولية عن أي خسارة لألرباح أو فقدان المعلومات أو البيانات أو األضرار الخاصة أو العارضة أو غير المباشرة أو العقابية أو التبعية التي تنشأ بأي طريقة نتيجة توزيع المنتج أو بيعه أو إعادة بيعه أو استخدامه أو عدم القدرة على استخدامه. وال تتعدى مسؤولية Razer بأي حال سعر الشراء بالتجزئة للمنتج.

#### **تكاليف االقتناء**

لتجنب الشك، لن تتحمل Razer بأي حال المسؤولية عن أي تكاليف اقتناء ما لم يتم إبالغها باحتمالية وقوع هذه األضرار ولن تتحمل Razer بأي حال المسؤولية عن أي تكاليف لمسؤولية االقتناء تتجاوز سعر الشراء بالتجزئة للمنتج.

**أحكام عامة**

تخضع هذه الشروط وتُفسر وفقًا لقوانين الولاية القضائية التي تم شراء المنتج فيها. إذا اعتبر أي شرط وارد هنا الغيًا أو غير نافذ، فحينئذ لن يكون لهذا الشرط )طالما ظل الغيًا أو غير نافذ( أي أثر ويعتبر مستبعدًا دون إبطال أي من الشروط الباقية. تحتفظ Razer بالحق في تعديل أي شرط في أي وقت دون إخطار.

هذا الجهاز مُصنَّع وفقًا لواحدة أو أكثر من براءات الاختراع التالية:

براءات االختراع األمريكية رقم:

;8,119,9117 ;8,566,431 ;8,110,290 ;8,605,063 ;8,367,947 ;8,711,095 براءات الاختراع. في جمهورية الصين رقم [中吴民耗國現民共同

ZL 200580049373.7; ZL200680054309.2; ZL200780100766.5; ;ZL200980102126.7

برءات االختراع في تايوان رقم

I 370219; I455020; 台灣第 I 370219 號專利; 台灣第 I 455020 號專利 براءات االختراع في كوريا رقم:

;1445943-10 ;1433277-10 ;1451249-10 ;1278955-10 ;1260377-10

براءة الإختراع الإضافية قيد الانتظار في أقاليم متنوعة [专利申请,尚未授权].